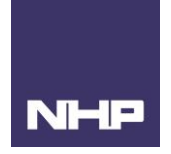

# UWP 3.0 Driver for TemBreak PRO MCCB SMART Electronic Trip Unit with TemCom PRO Communication module

# <span id="page-0-0"></span>Using this manual

#### <span id="page-0-1"></span>Safety Precautions

#### **Authorised Personnel Only**

The product or system described in this documentation must be installed, operated, and maintained by qualified personnel only. NHP accept no responsibility for the consequences of the use of this equipment by unqualified personnel.

A qualified person is one with the necessary skills and knowledge of the construction and operation of the installation of electrical equipment and has been trained to identify and avoid risks.

#### **Appropriate use of NHP, Carlo Gavazzi / Terasaki products**

NHP, Carlo Gavazzi or Terasaki products are intended to be used only for the applications described in the catalogue and technical documentation, which is dedicated to them. If products and components from other manufacturers are used, they must be recommended or approved by NHP, Carlo Gavazzi or Terasaki.

Appropriate use of NHP, Carlo Gavazzi or Terasaki products during transport, storage, installation, assembly, commissioning, operation, and maintenance is necessary to ensure safe operation and without any problems.

The permissible ambient conditions must be met. The information contained in the technical documentation must be observed.

#### **Publication of responsibility**

The contents of this document have been reviewed to ensure that the reliability of the information is correct at time of publication.

NHP, Carlo Gavazzi or Terasaki are not responsible for printing or damage resulting from errors. NHP, Carlo Gavazzi or Terasaki reserve the right to make corrections and changes needed in subsequent edition.

# <span id="page-0-2"></span>Firmware Notice

Please ensure you are using the latest firmware revisions. Errors experienced while using this document may be due to miss matched firmware versions. If errors are experienced after a firmware upgrade has been completed, please contact NHP for the latest version of the driver.

This manual has been developed with UWP Firmware V8.4.0.3.

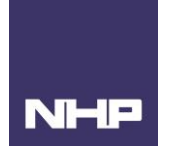

# <span id="page-1-0"></span>Summary of Changes

This section highlights the details of changes made since the previous issue of this document.

The versioning convention used to track changes in this document follows the structure V**x.y.z** where:

**x**: Major revision, where extensive changes are made which is generally incompatible with the previous version. Such changes may include new firmware upgrade and/or features, or removal of information which is no longer relevant or applicable to the previous version.

**y**: Minor revision, where changes made do not change the overall scope of the previous version but may include additional information which complements or corrects the previous version or provides additional clarity on an existing topic.

**z**: Patch version, where small changes are made to correct minor errors or adjust existing text, charts, figures and/or images, and which do not add or remove information from the previous version. Example changes may include spelling corrections, image re-sizing and adjustments, updated images, etc.

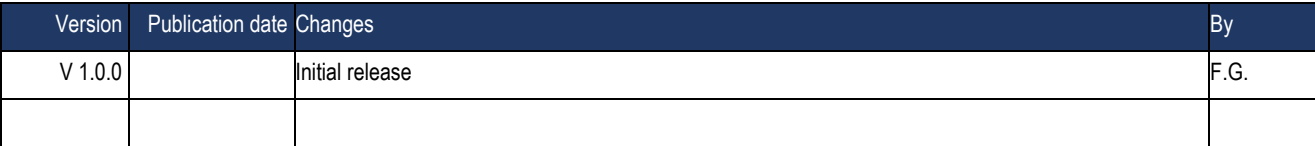

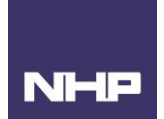

# **Table of Contents**

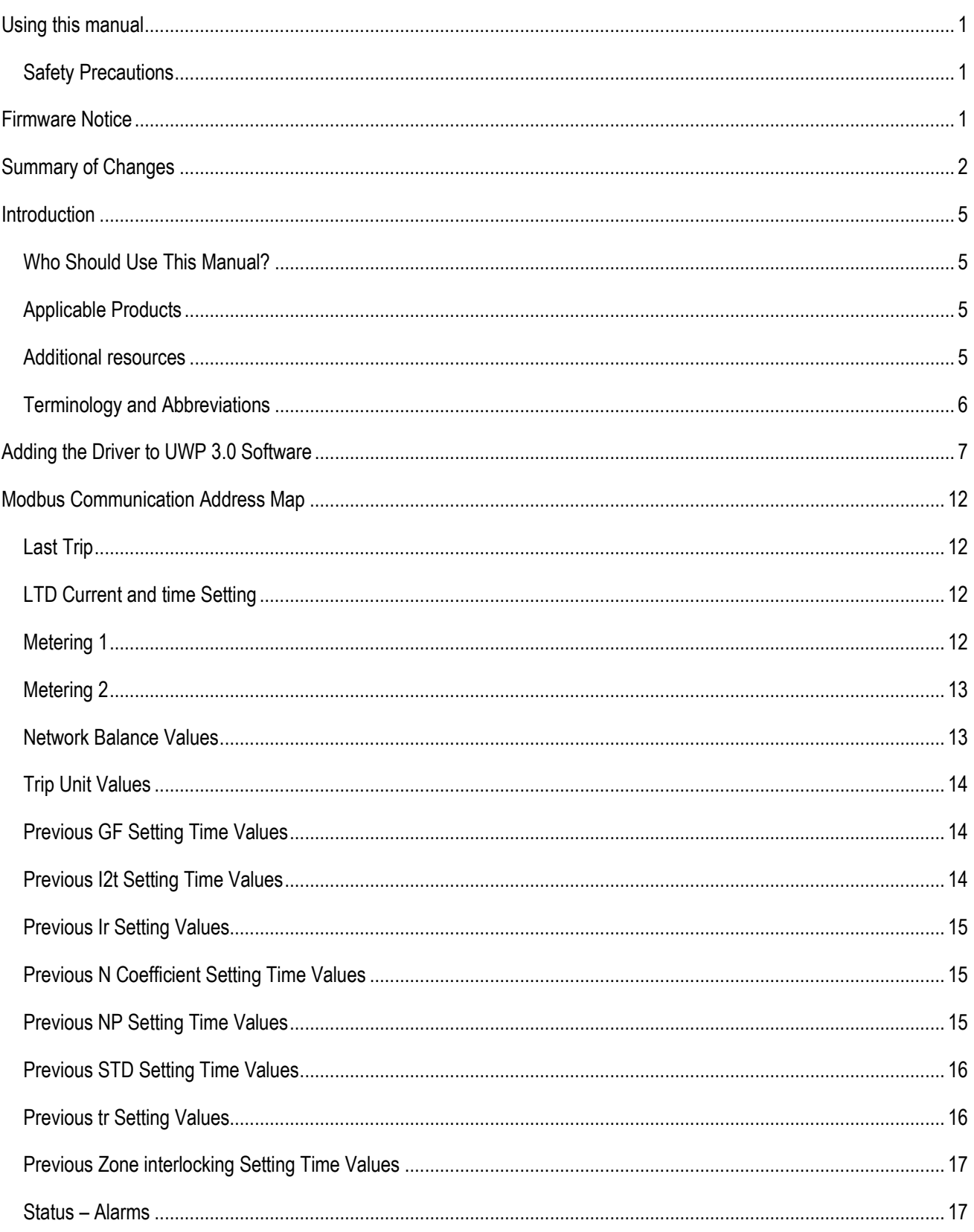

# **NHP**

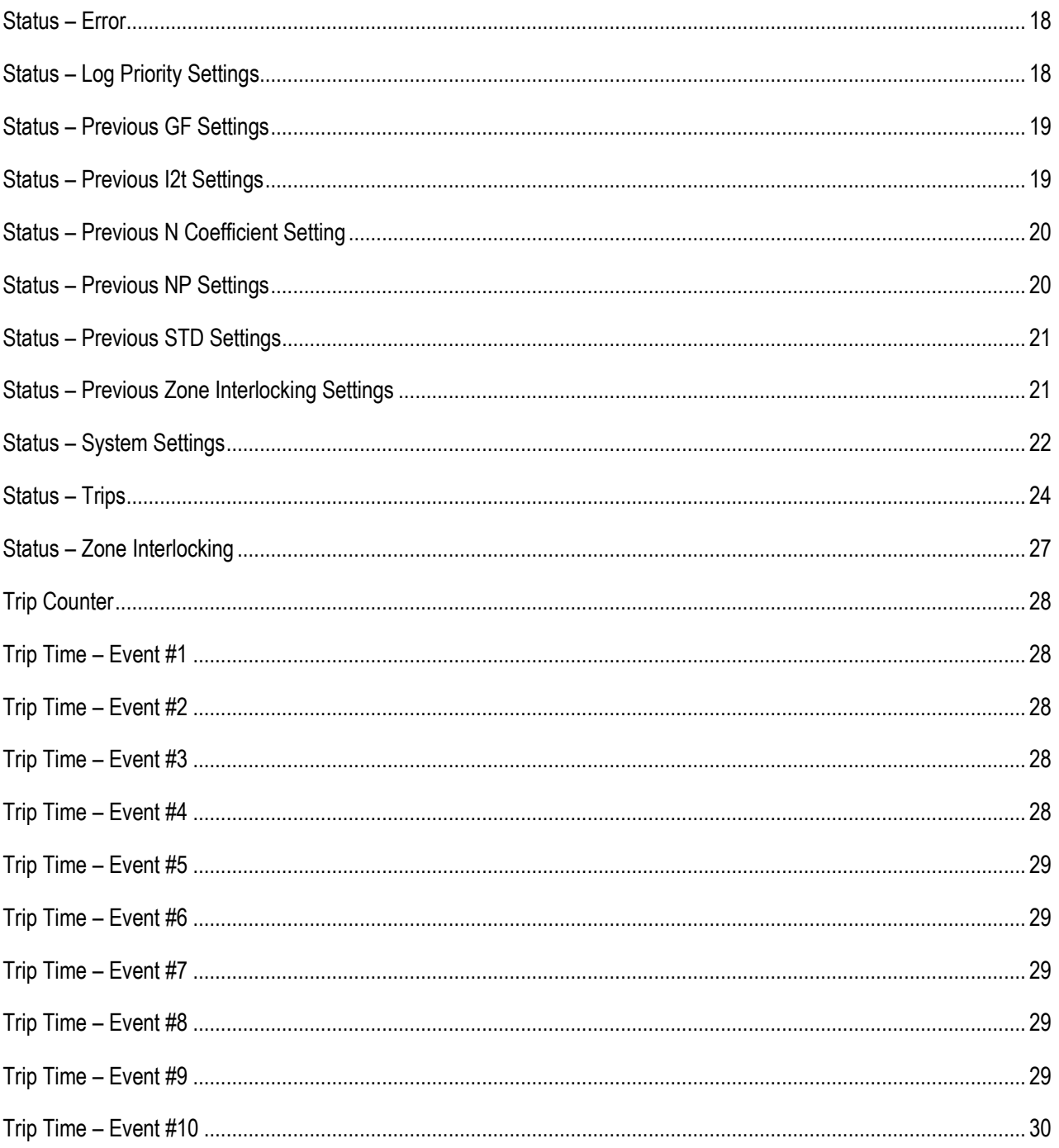

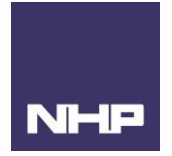

# <span id="page-4-0"></span>**Introduction**

The UWP 3.0 has the capability to centralise multiple meters and power components with Modbus RTU or TCP capability. It can act as a central point of information or a gateway to a larger building management or energy management system. To reduce UWP 3.0 commissioning time, drivers have been created for NHP's meters and power components.

This user manual outlines the variables included in the TemBreak PRO SE driver and their respective placement within the TemCom Modbus communication address map. The driver has been created for monitoring purposes only, no write functions have been included in this version. To obtain the write functionality offered by the TemCom PRO, alternate products must be used.

#### <span id="page-4-1"></span>Who Should Use This Manual?

This manual aims to provide users, electricians, panel builders and maintenance personnel, with the technical information required for commissioning and operation of the NHP/Carlo Gavazzi UWP3.0 and NHP/Terasaki TPCM together.

Users of this document must have at minimum a basic understanding of the following:

- Modbus RTU communication
- Serial RS-485 wiring practices
- Electrical circuit protection

#### <span id="page-4-2"></span>Applicable Products

- $\bullet$  UWP 3.0
	- o Product ID: UWP30RSEXXX
	- TemBreak Pro MCCB P and B models with the SE Trip Unit
		- o Product ID range: P\*\*\*SE
		- o Product ID range: B\*\*\*SE
- TemCom Communication Module
	- o Product ID: TPCM00D02N (without Relay Contacts)
	- o Product ID: TPCM00D02WA (with Relay Contacts)

Wiring and installation instruction of these products can be found in the respective product's user manual. Please see additional resources section for links.

#### <span id="page-4-3"></span>Additional resources

The following resources contain additional information which should be read in conjunction with this document.

<span id="page-4-4"></span>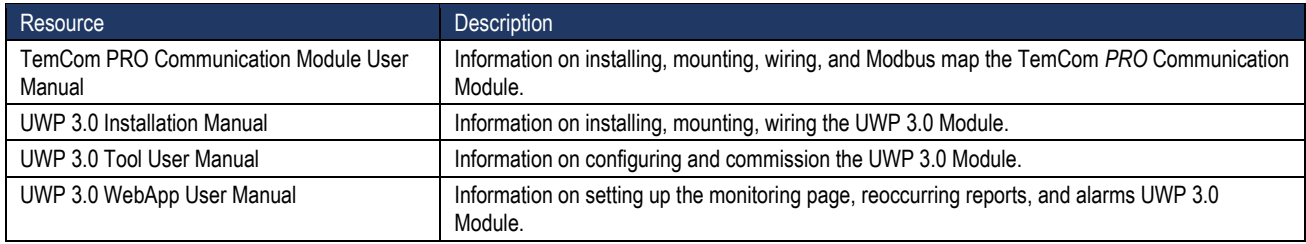

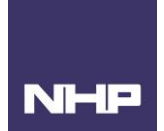

# Terminology and Abbreviations

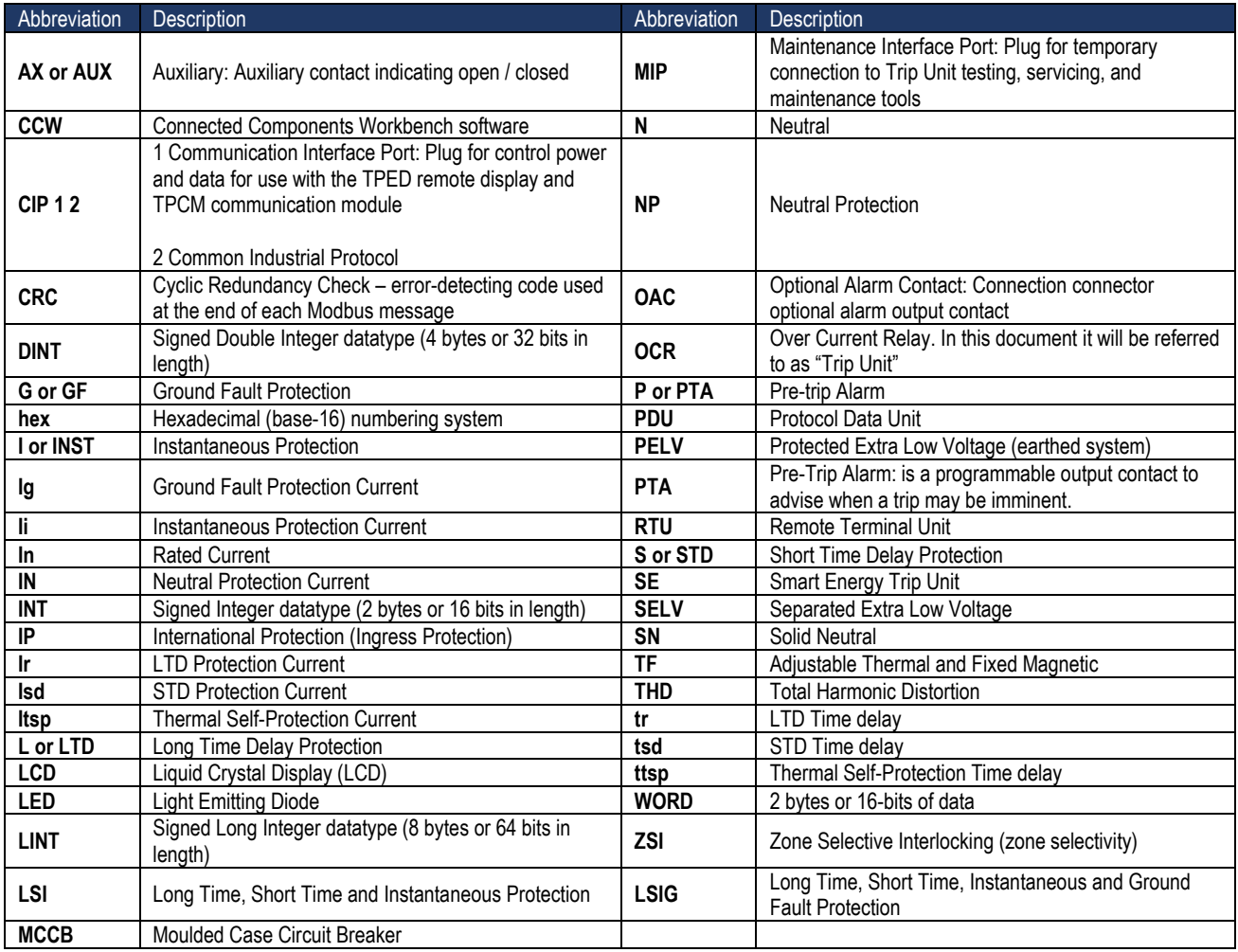

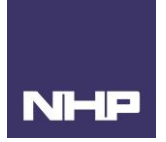

# <span id="page-6-0"></span>Adding the Driver to UWP 3.0 Software

- 1. Download G\_TERASAKI\_TemCom\_Pro\_Vx\_y.xml file from the [NHP Energy management website.](https://www.nhp.com.au/Industries-and-Solutions/Solutions/Connected-Enterprise/SMART-Distribution/SMART-Energy-Management)
- 2. In the UWP Tool, go to the Modbus tab, then Import/Export Driver.

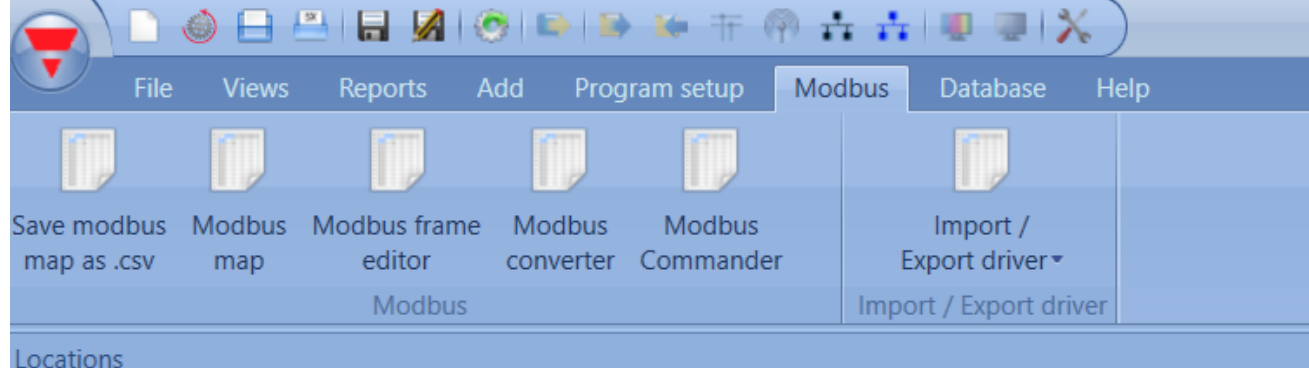

3. Select, Add new Modbus device.

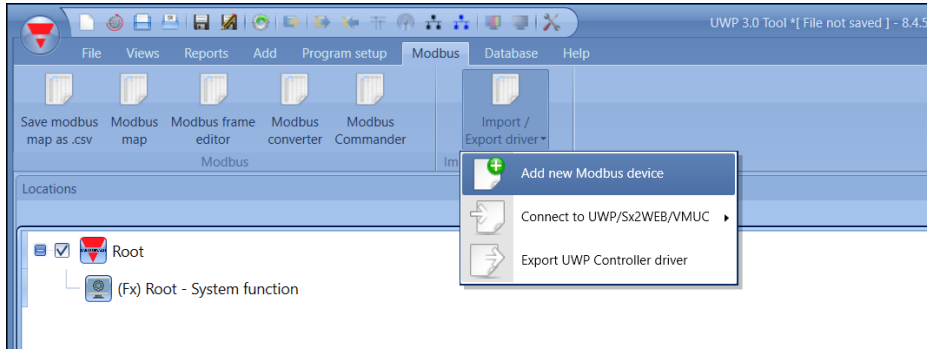

4. Select the folder to browse your documents for the downloaded file. Then click import.

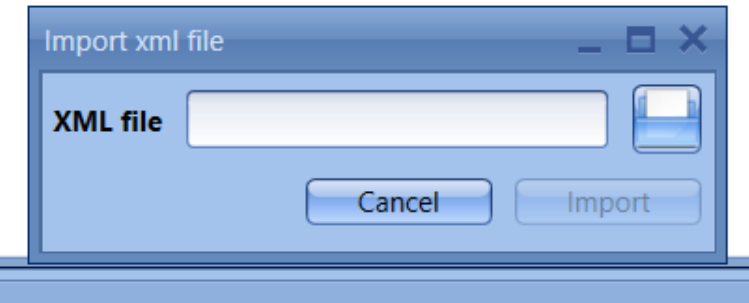

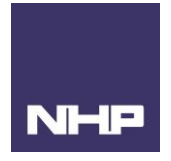

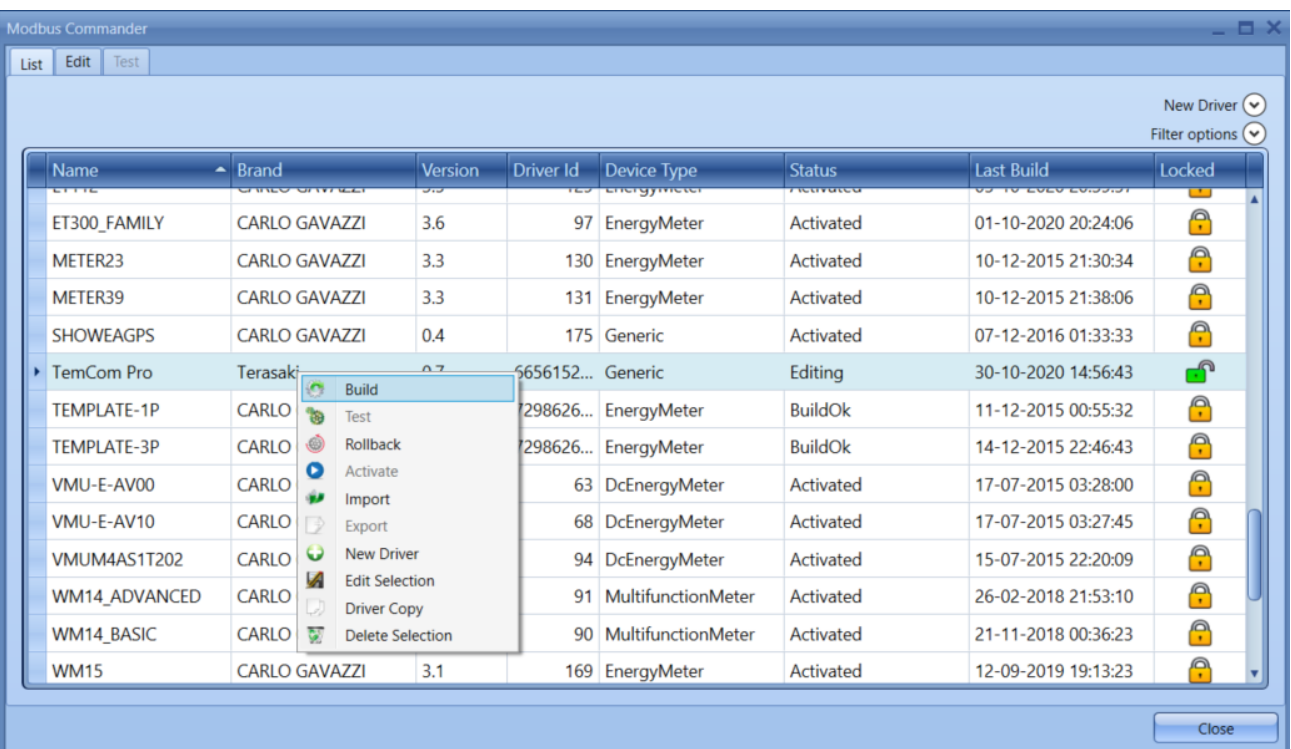

5. Open the Modbus Commander. Select the newly imported driver from the list. Right-click to Build and Activate.

It is now available to be added as a Modbus RTU module into the project.

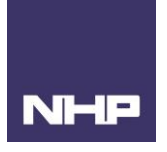

I

# Adding TemBreak Pro SMART Energy Trip Unit with TemCom Pro as a Module to your project

6. Go to Add, then Bus – Name the bus and click confirm. Using Modbus RTU RS485 in this example:

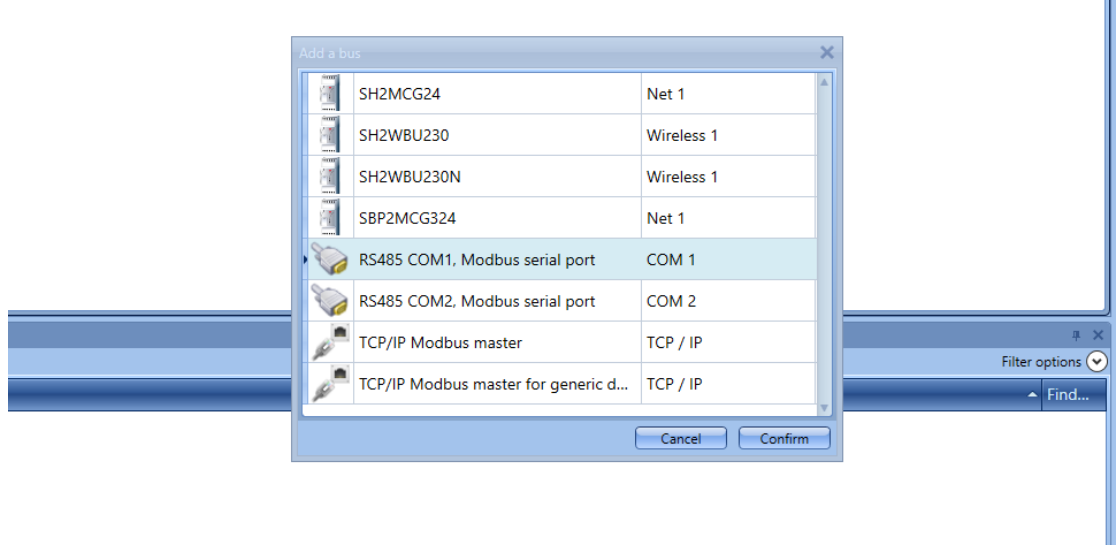

7. Select the new bus and click Module. Select the TB-Pro driver

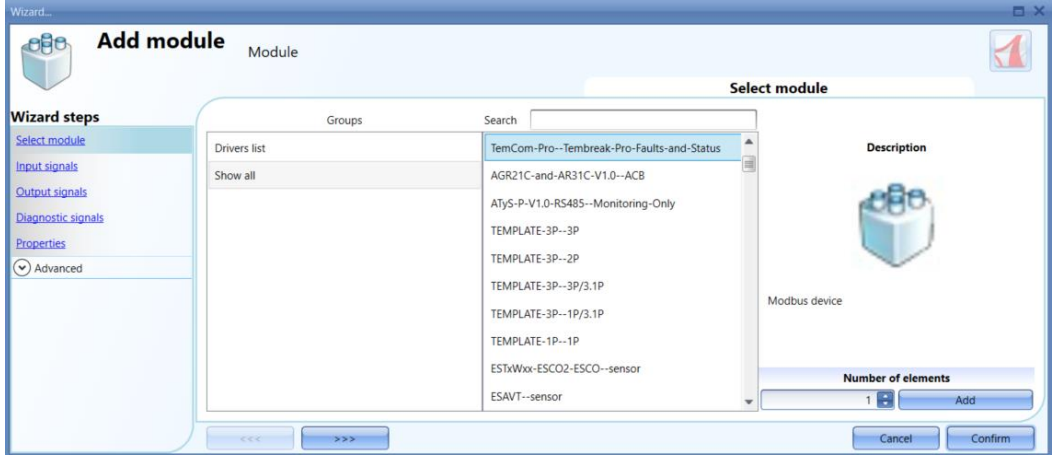

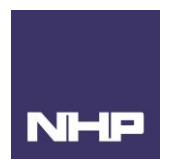

8. Before clicking on confirm go to properties and check the Modbus ID matches that of the TemCom Pro module. Click confirm.

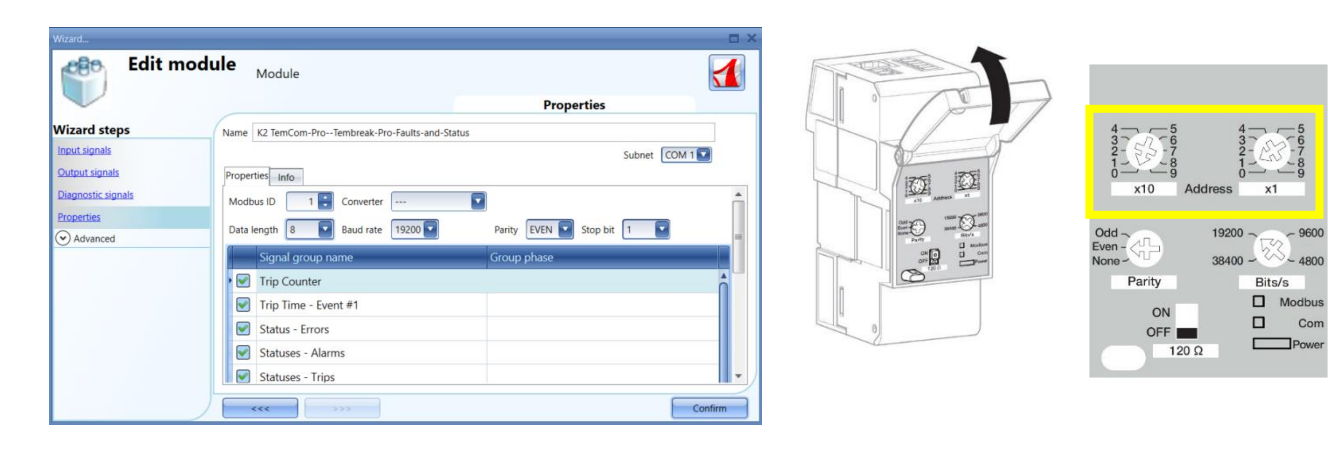

- 9. For ease of monitoring and future maintenance, the location and naming conventions of the module can be changed at this stage.
	- a. To add a location, click Location. Name and select the location type you can choose room or building names. Here we have chosen to represent the modules by levels. Click confirm.

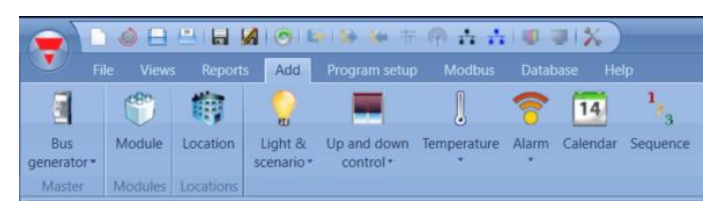

- b. Once the location is added, click on the module icon.
- c. Go to advanced  $\rightarrow$  tick location  $\rightarrow$  select the location for the module to be assigned to. Click confirm.

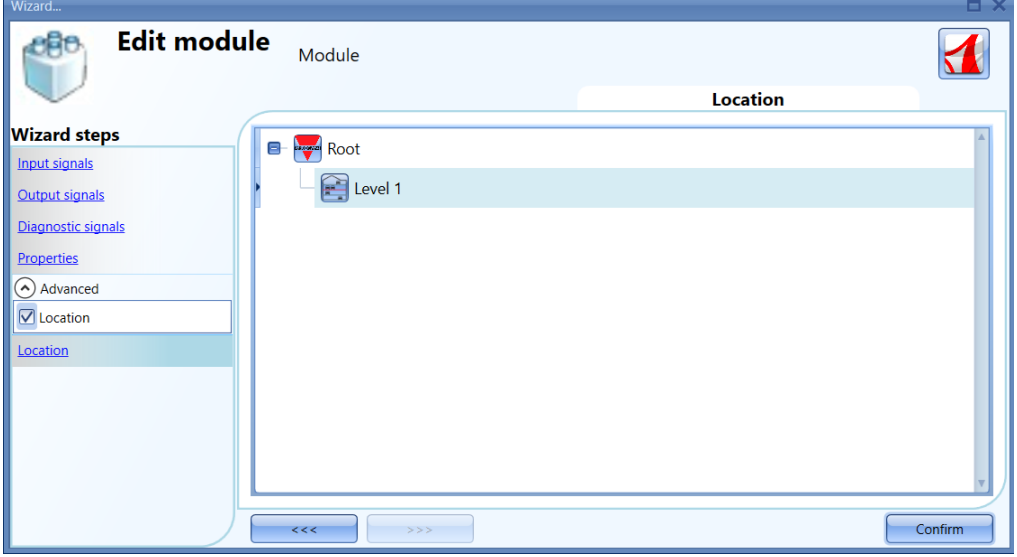

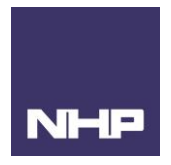

- 10. Before the setup can be compiled and sent to the controller, you will need to choose how often the data needs to be read.
	- a. Under the Database tab, go to Database Management
	- b. Tick events and data log for the variables to be read and pick a sampling time (1 hour)
	- c. Confirm

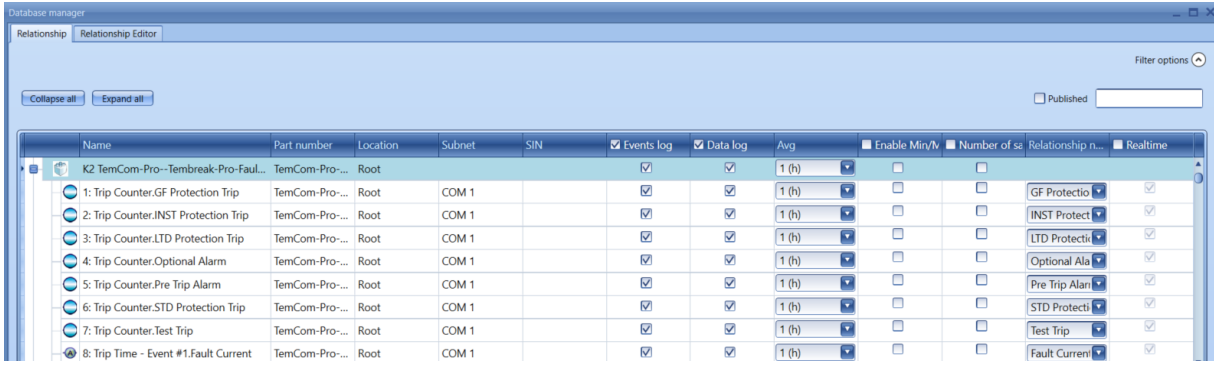

11. Under the File menu, compile the project and download to controller.

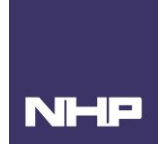

# <span id="page-11-0"></span>Modbus Communication Address Map

The grouping of the variables has been changed from the original map for the ease of monitoring and grouping on the UWP WebApp. The descriptions in this document are more detailed than the driver as this can be used as a reference.

#### <span id="page-11-1"></span>Last Trip

Function 3 Code (read only)

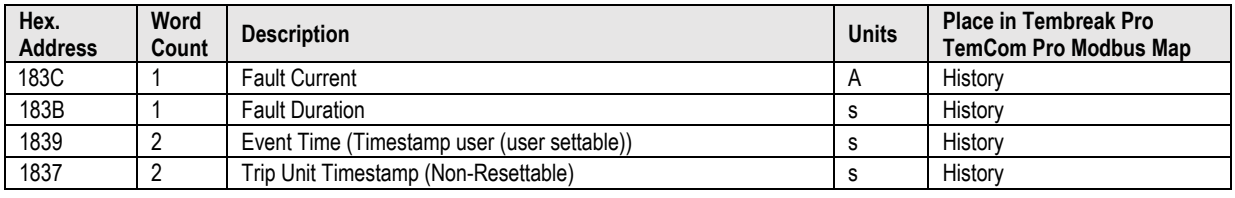

#### <span id="page-11-2"></span>LTD Current and time Setting

Function 3 Code (read only)

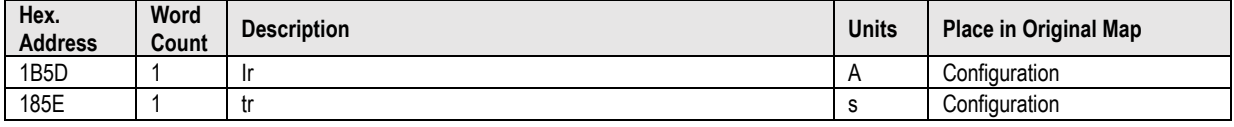

## <span id="page-11-3"></span>Metering 1

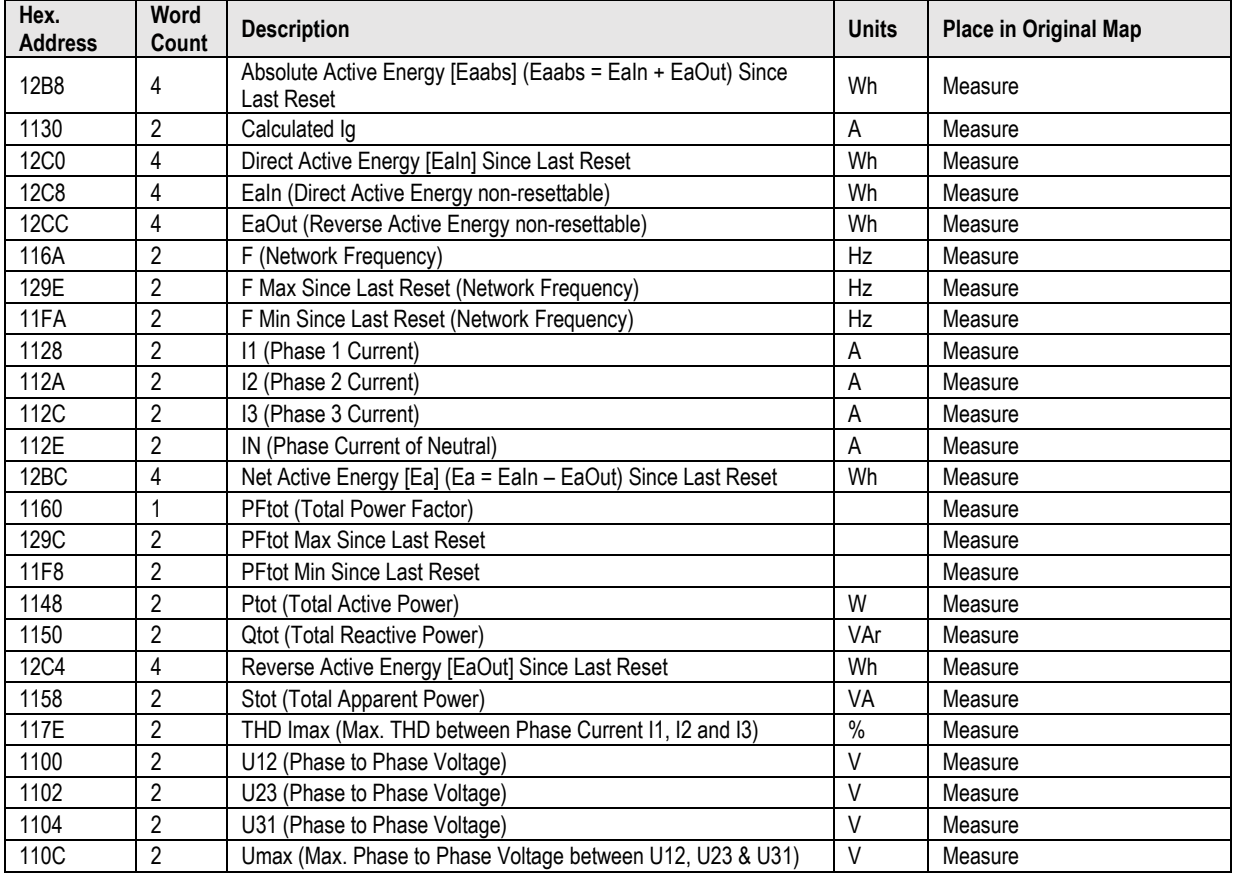

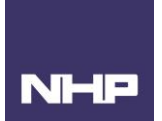

# <span id="page-12-0"></span>Metering 2

Function 3 Code (read only)

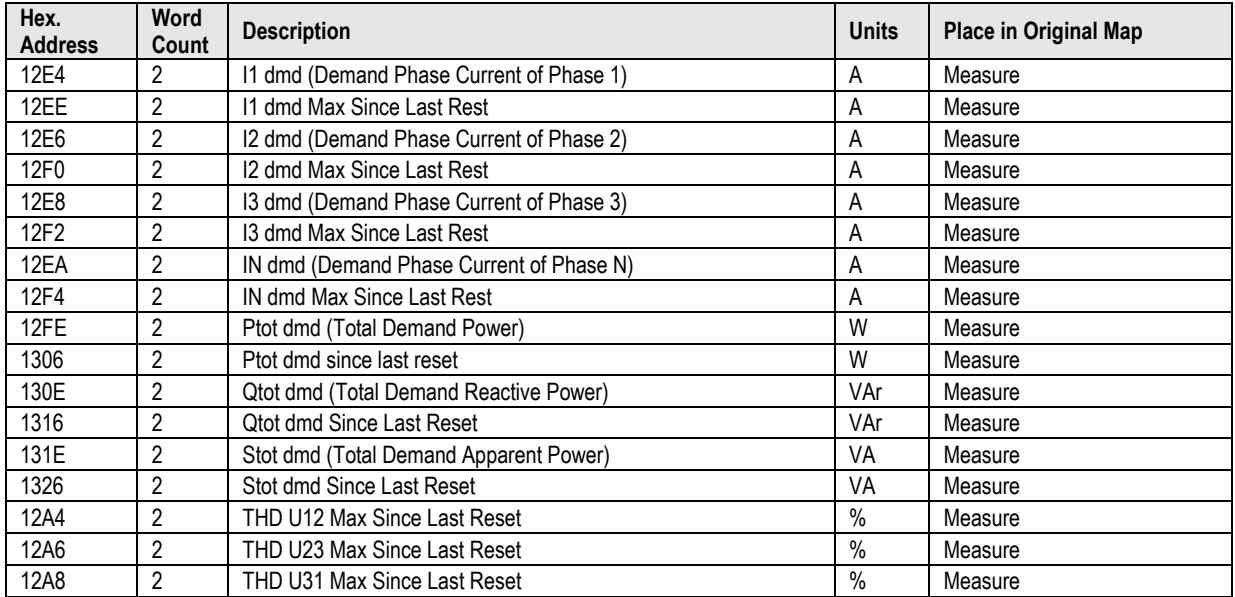

# <span id="page-12-1"></span>Network Balance Values

<span id="page-12-2"></span>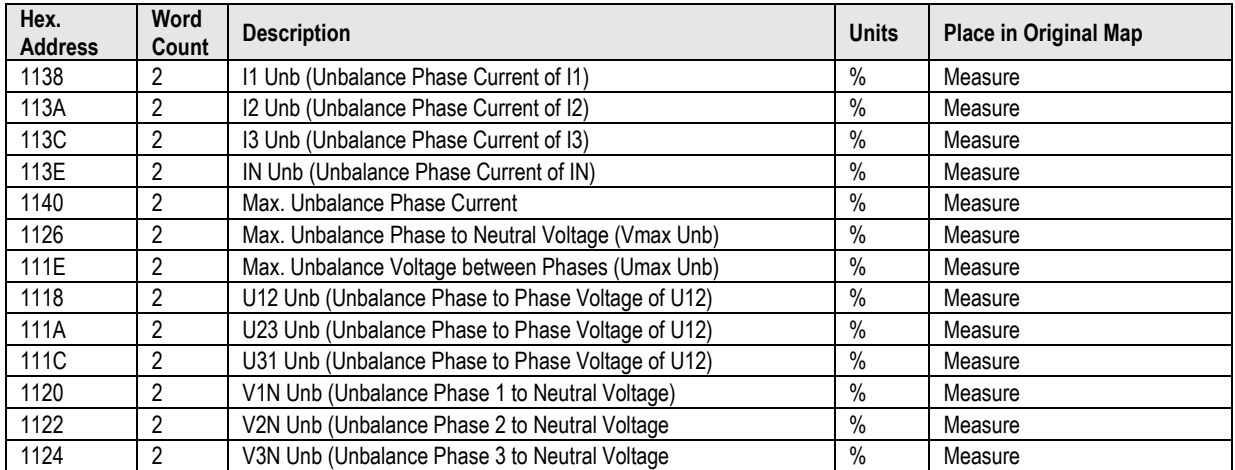

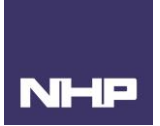

# Trip Unit Values

## Function 3 Code (read only)

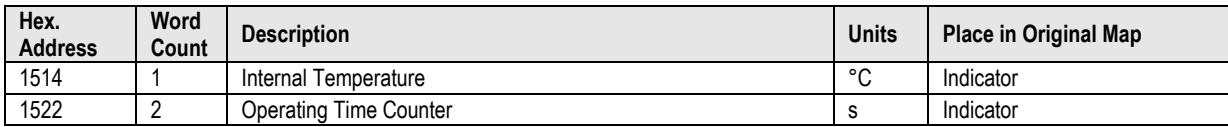

# <span id="page-13-0"></span>Previous GF Setting Time Values

## Function 3 Code (read only)

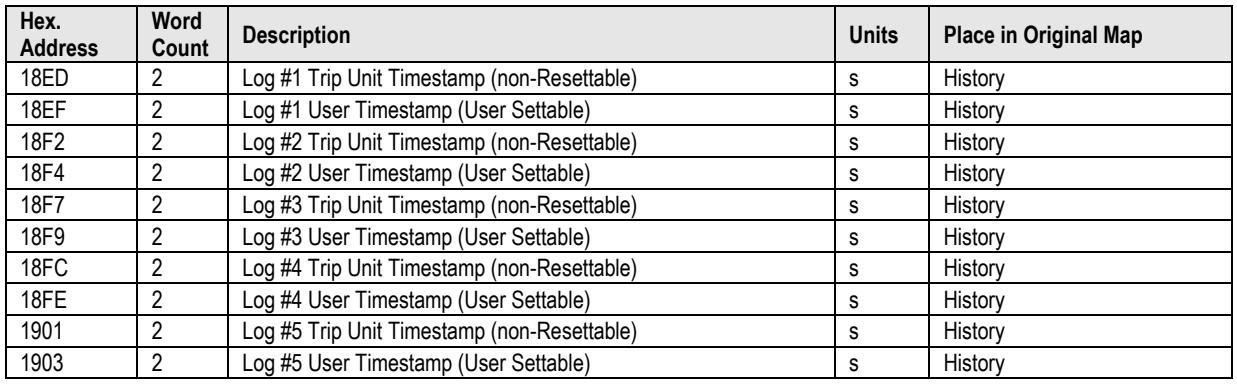

# <span id="page-13-1"></span>Previous I2t Setting Time Values

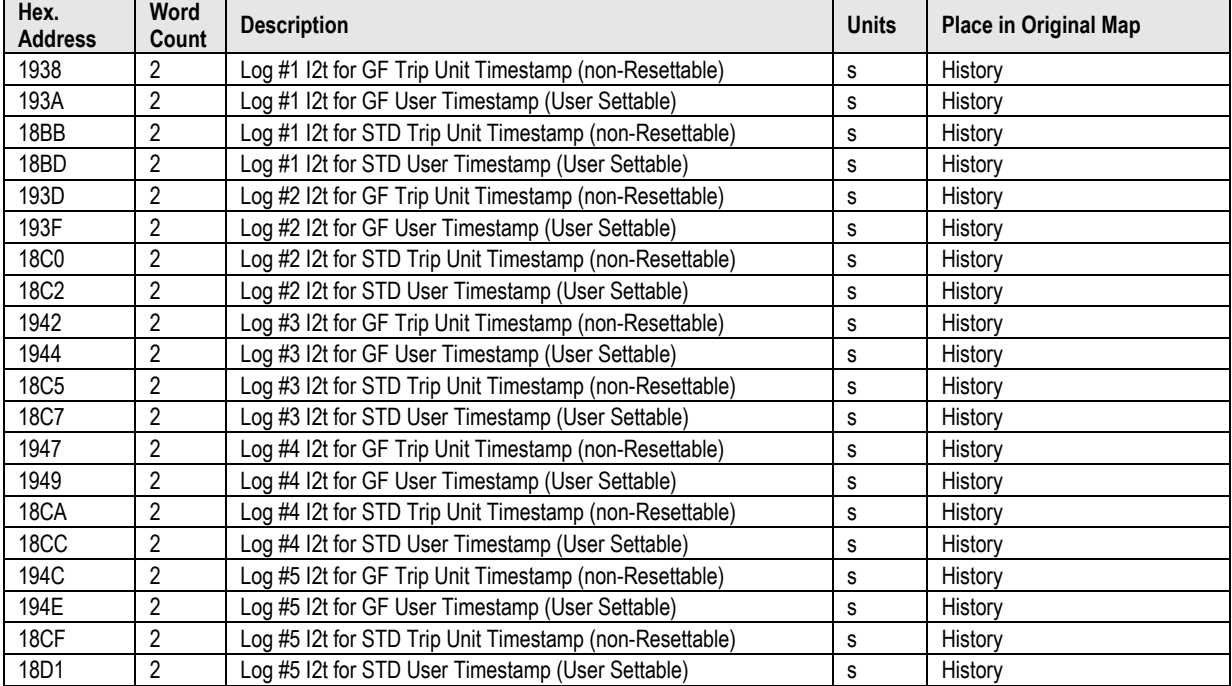

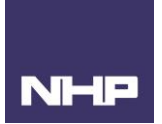

# <span id="page-14-0"></span>Previous Ir Setting Values

#### Function 3 Code (read only)

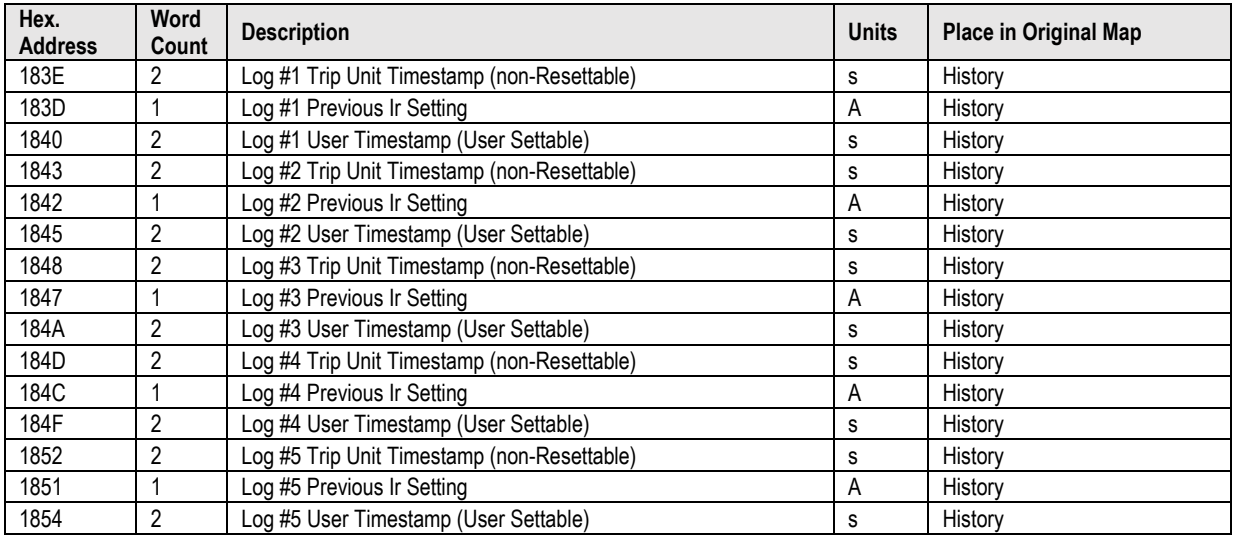

# <span id="page-14-1"></span>Previous N Coefficient Setting Time Values

#### Function 3 Code (read only)

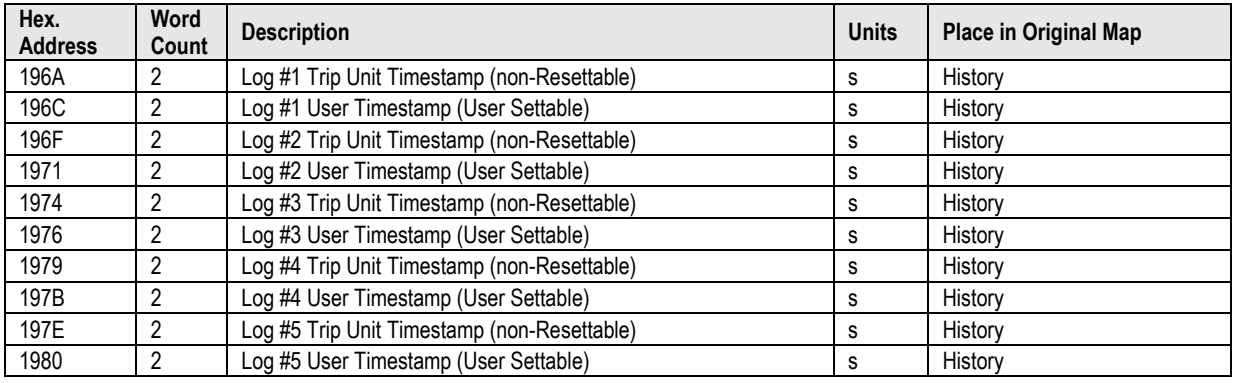

# <span id="page-14-2"></span>Previous NP Setting Time Values

<span id="page-14-3"></span>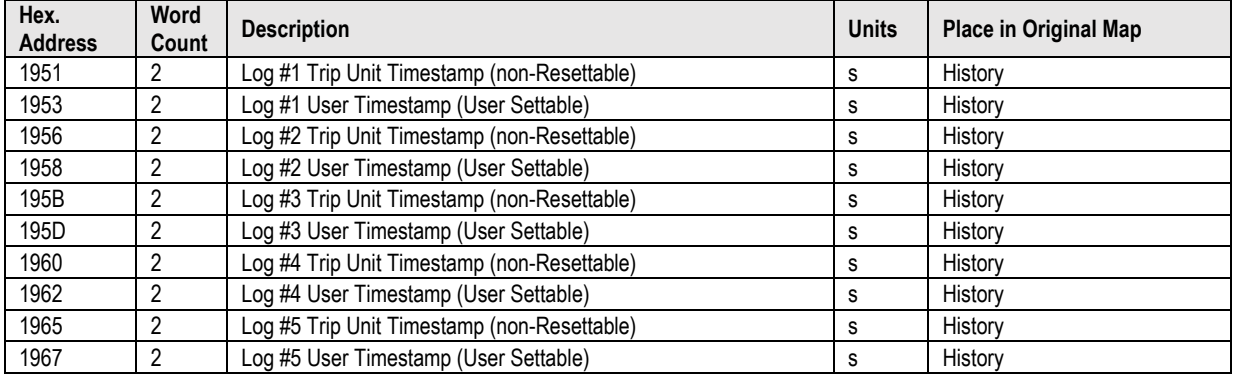

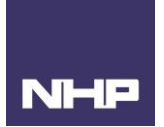

# Previous STD Setting Time Values

## Function 3 Code (read only)

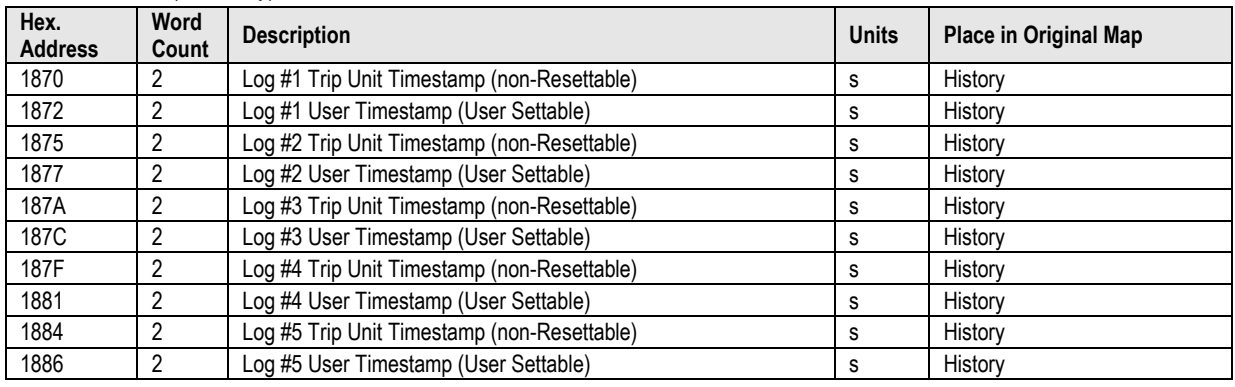

# <span id="page-15-0"></span>Previous tr Setting Values

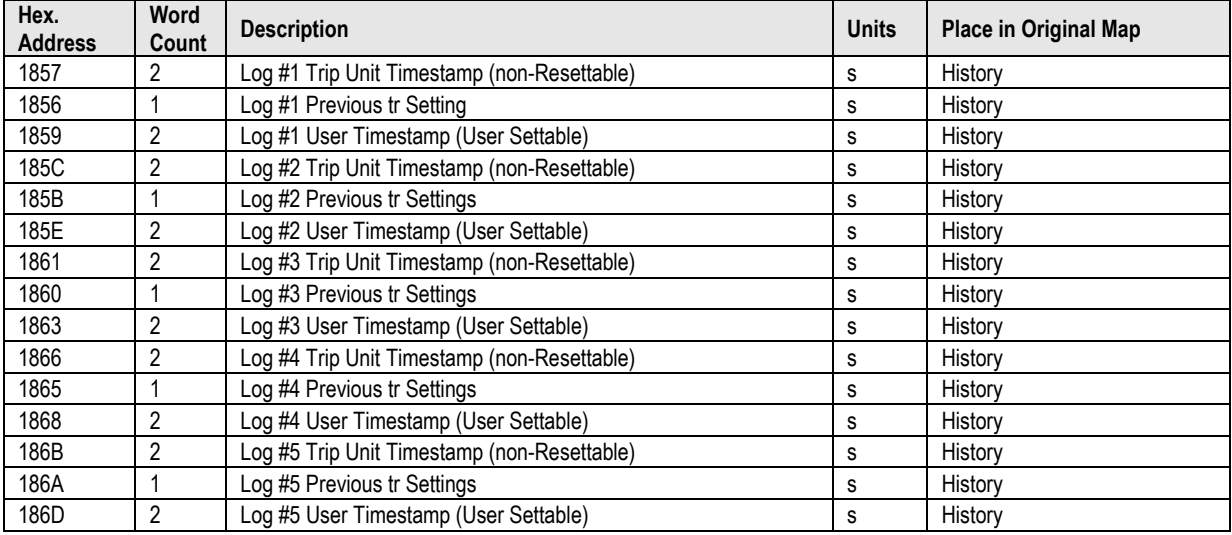

# <span id="page-16-0"></span>Previous Zone interlocking Setting Time Values

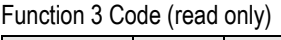

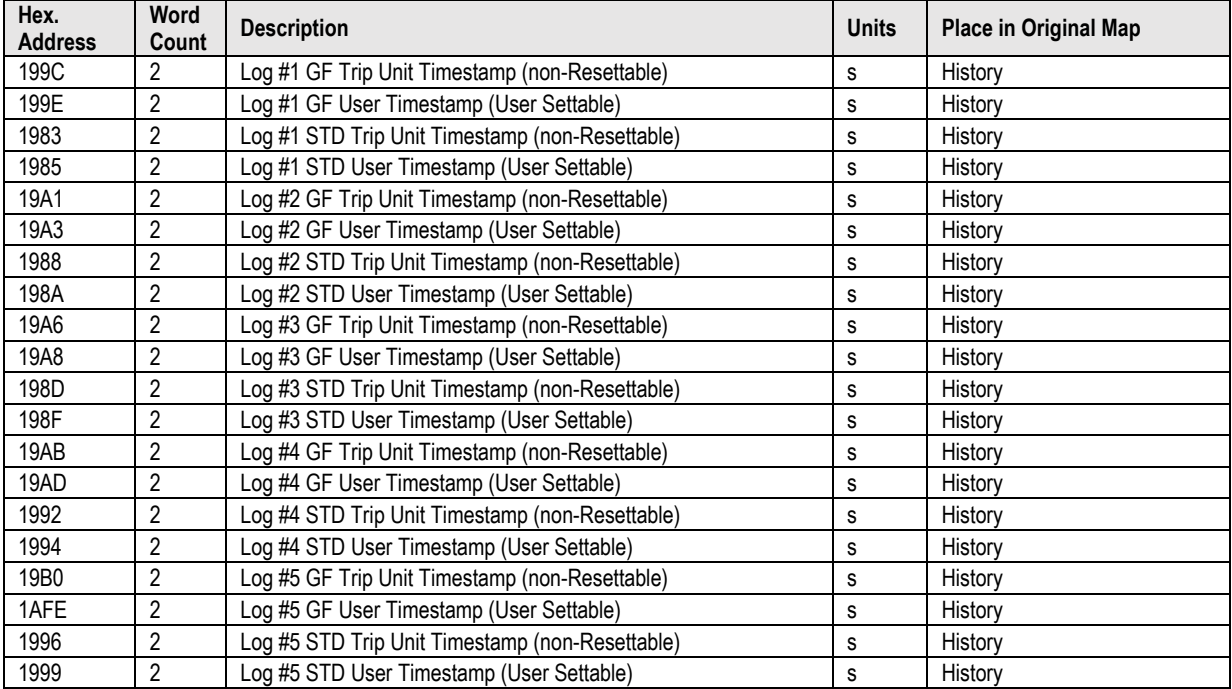

**NHP** 

# <span id="page-16-1"></span>Status – Alarms

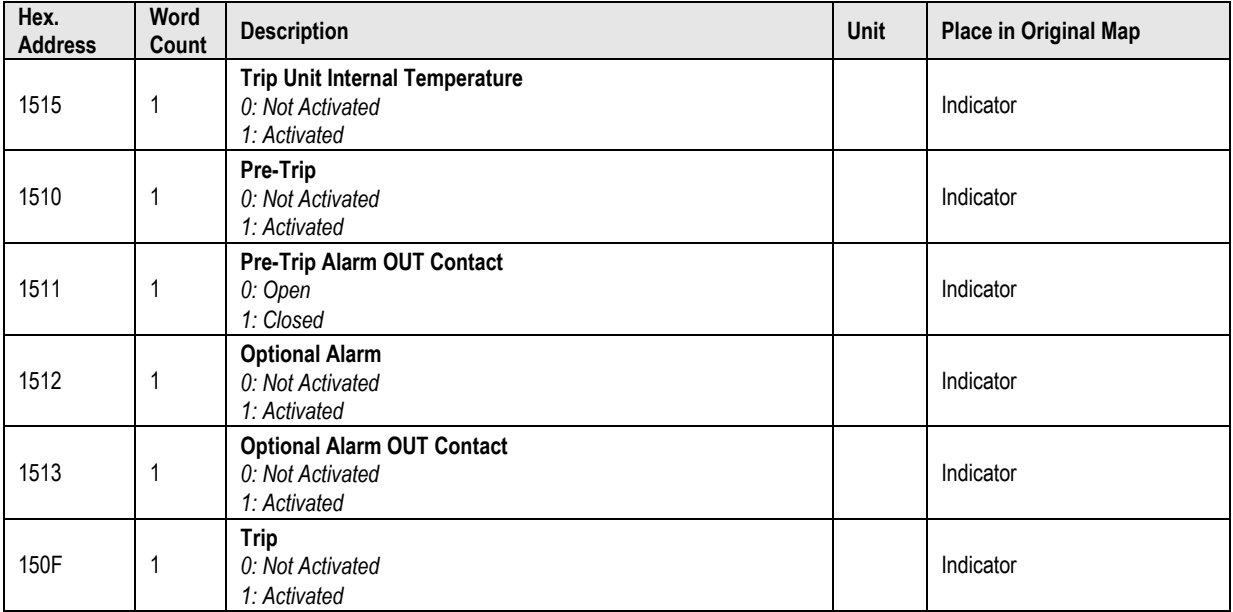

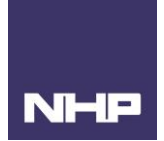

## <span id="page-17-0"></span>Status – Error

#### Function 3 Code (read only)

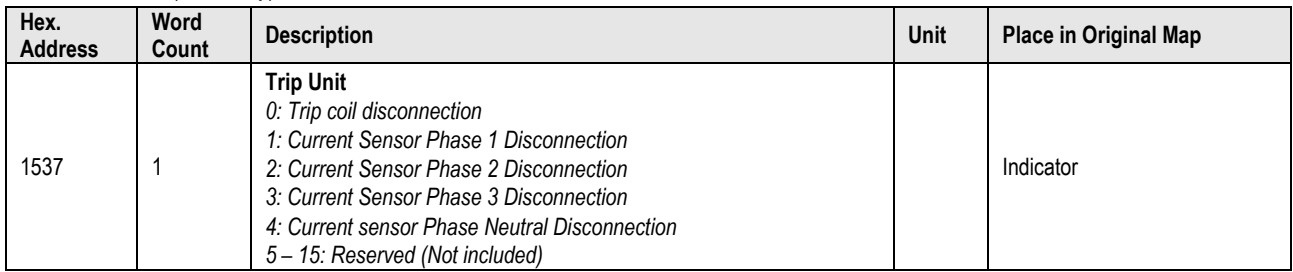

# <span id="page-17-1"></span>Status – Log Priority Settings

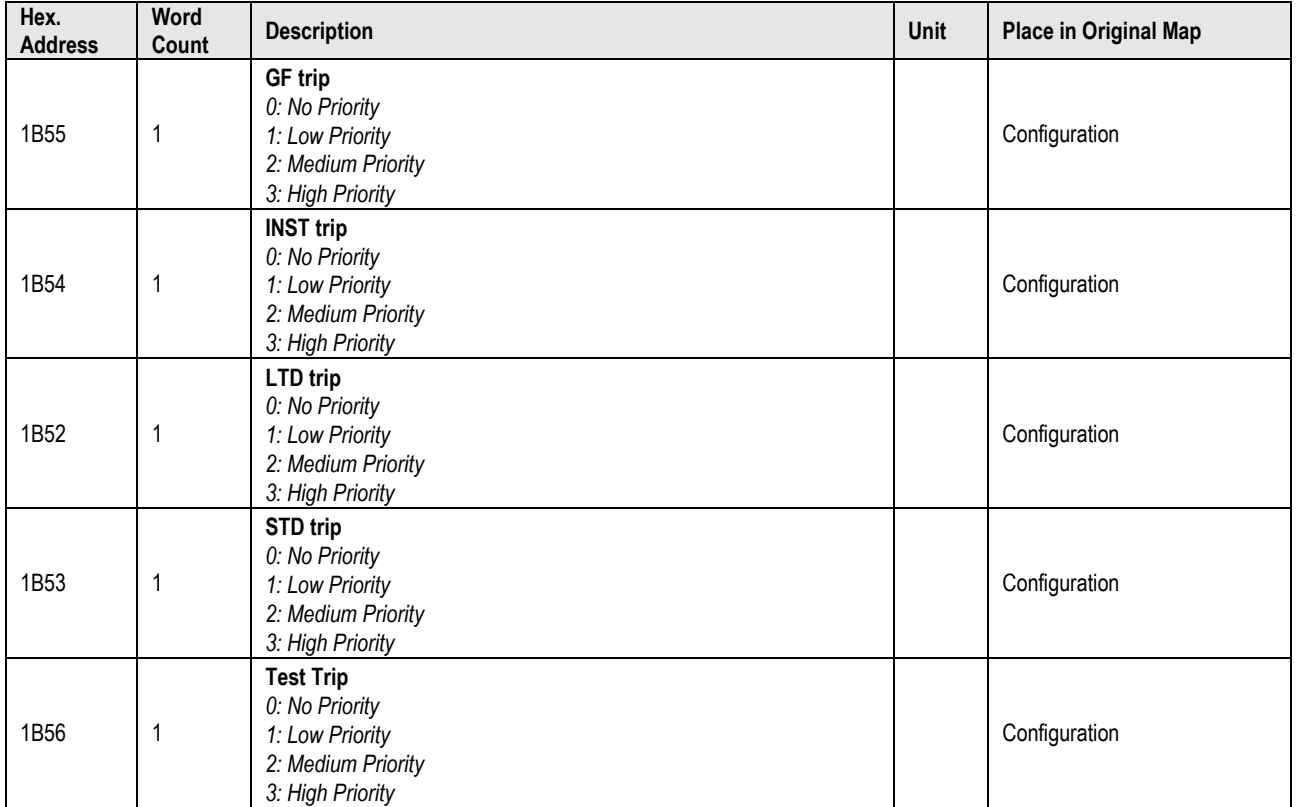

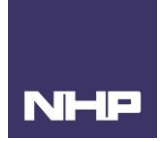

#### <span id="page-18-0"></span>Status – Previous GF Settings

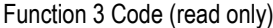

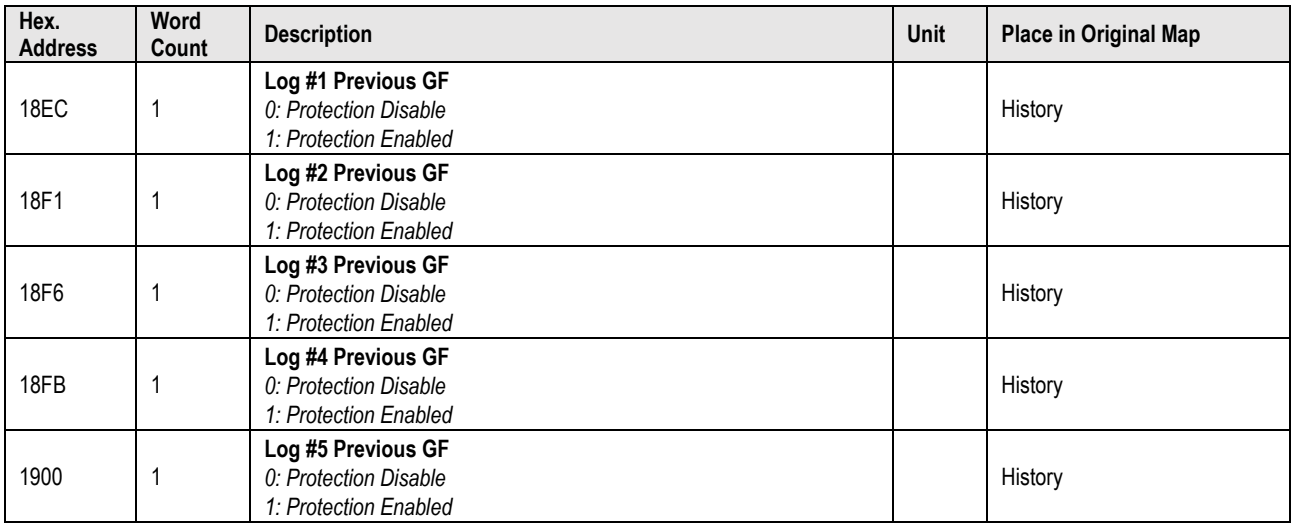

#### <span id="page-18-1"></span>Status – Previous I2t Settings

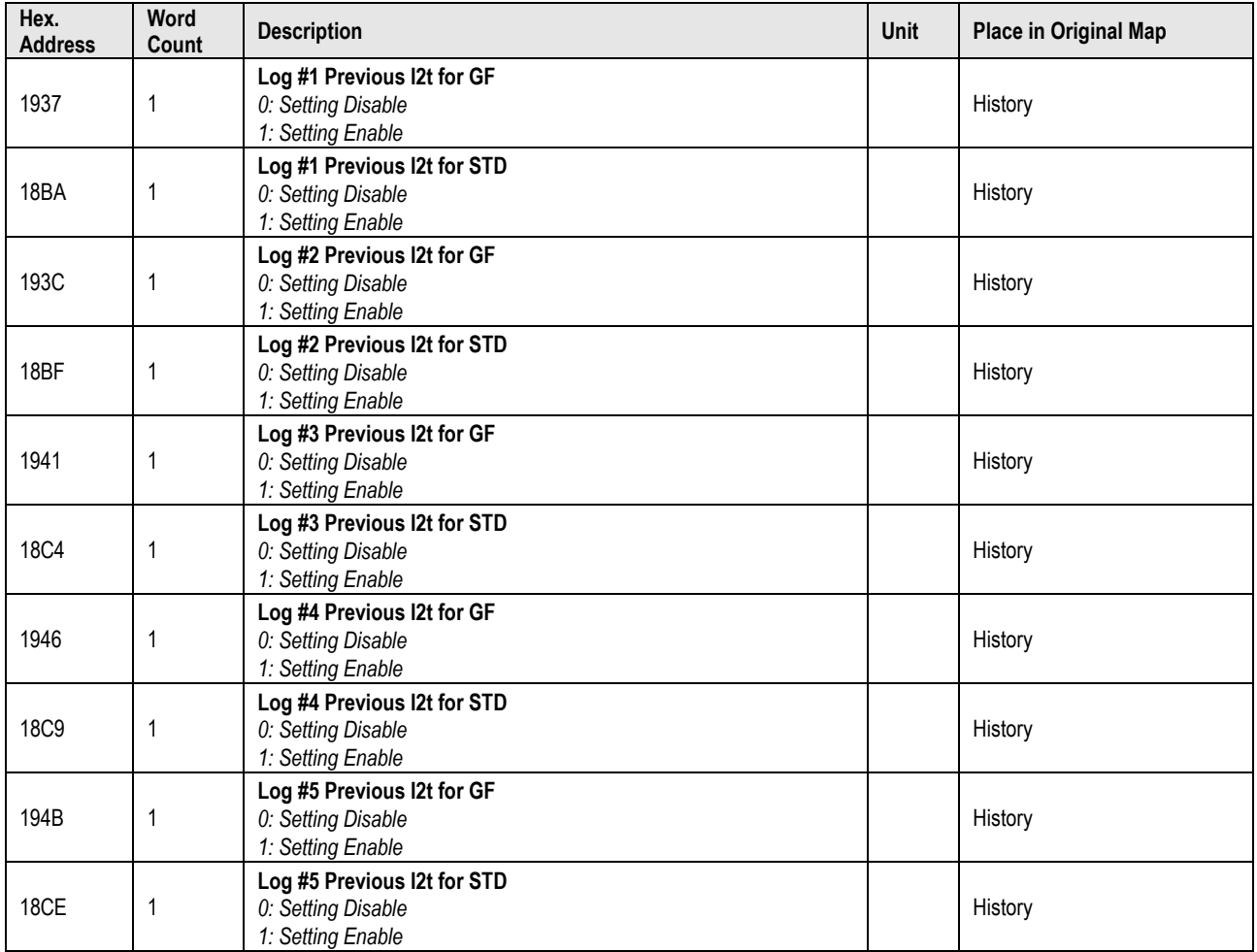

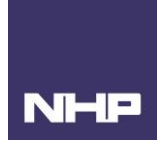

# <span id="page-19-0"></span>Status – Previous N Coefficient Setting

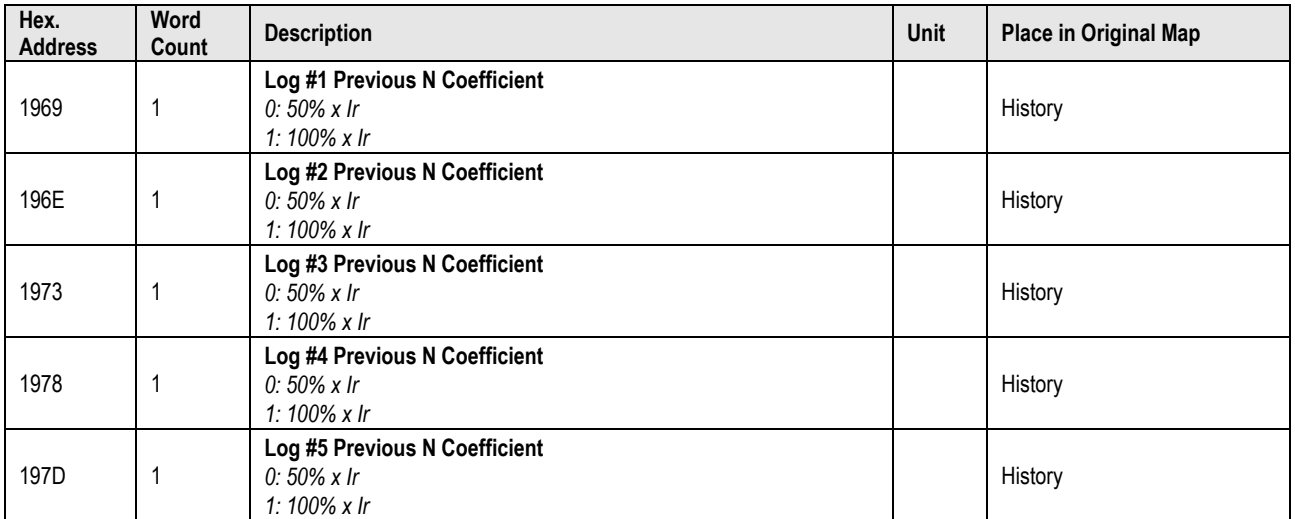

# Function 3 Code (read only)

## <span id="page-19-1"></span>Status – Previous NP Settings

<span id="page-19-2"></span>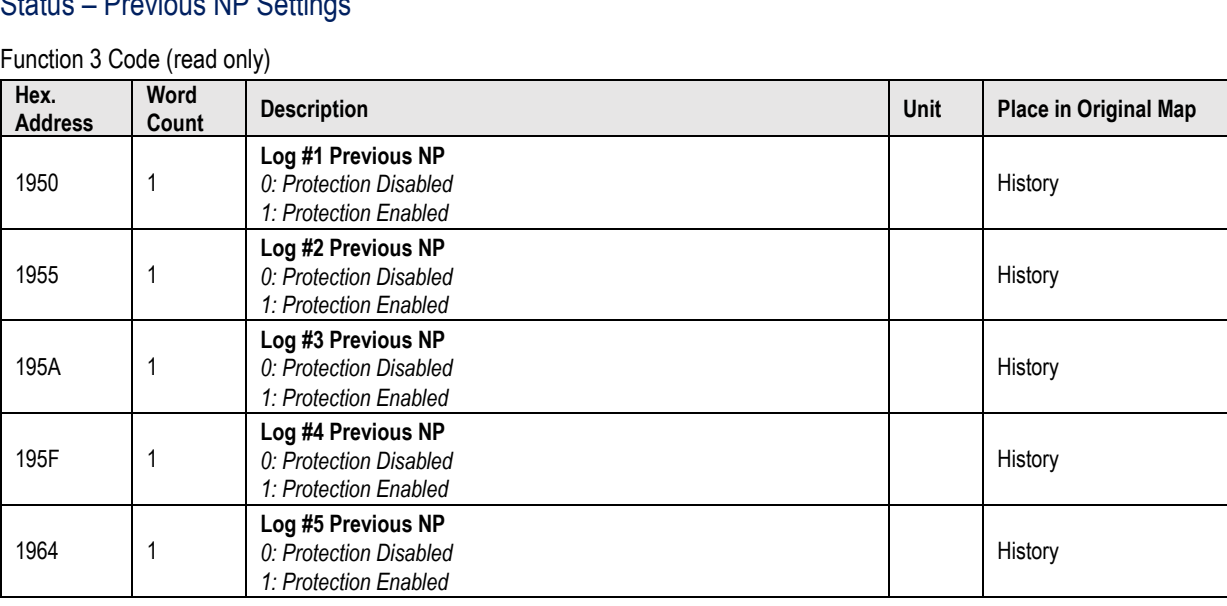

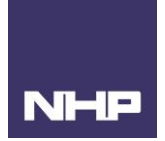

# Status – Previous STD Settings

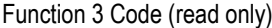

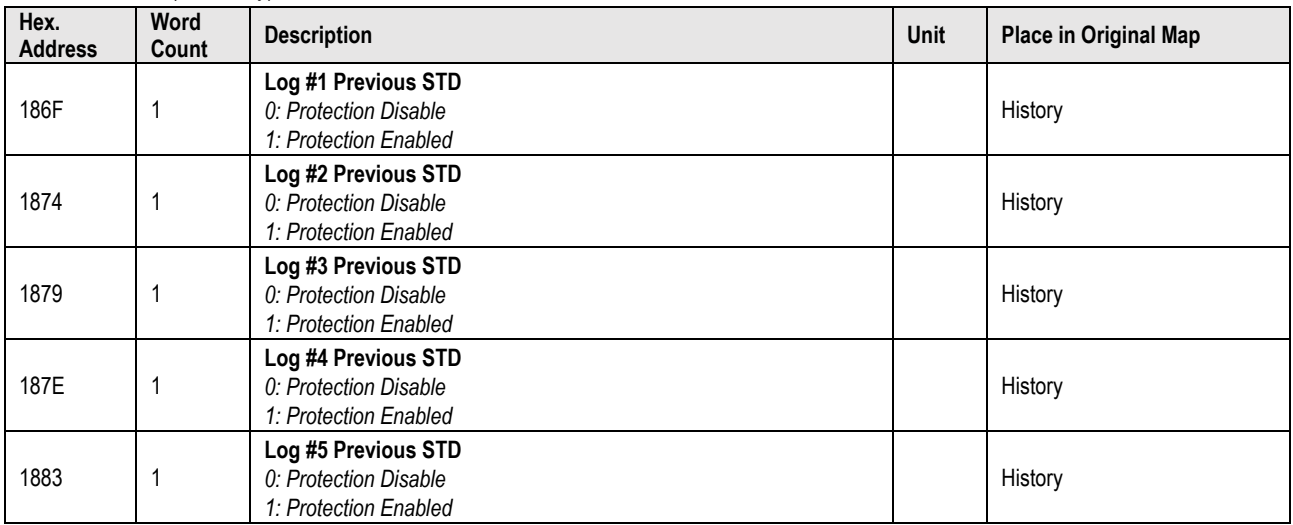

# <span id="page-20-0"></span>Status – Previous Zone Interlocking Settings

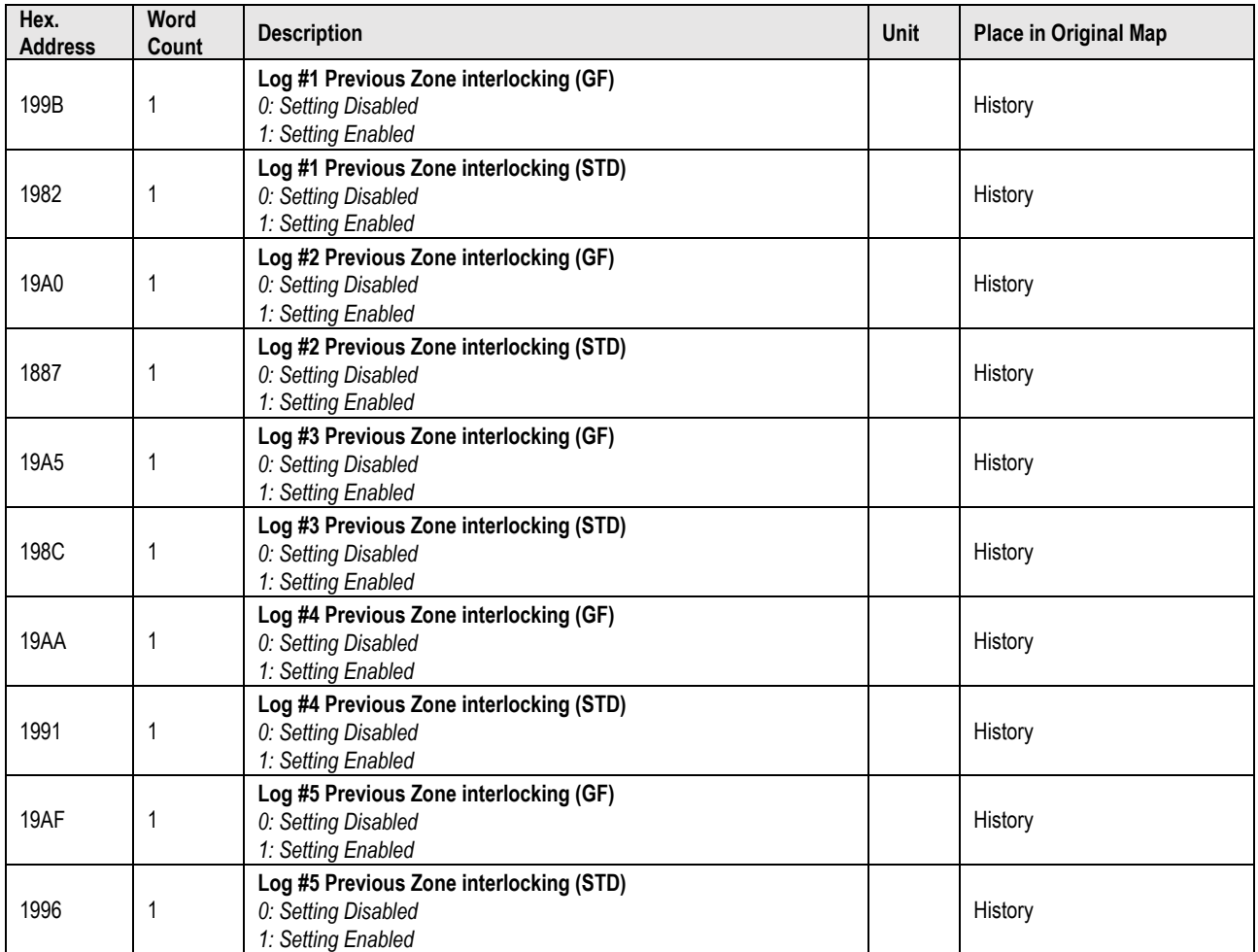

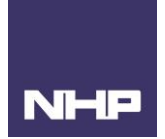

# <span id="page-21-0"></span>Status – System Settings

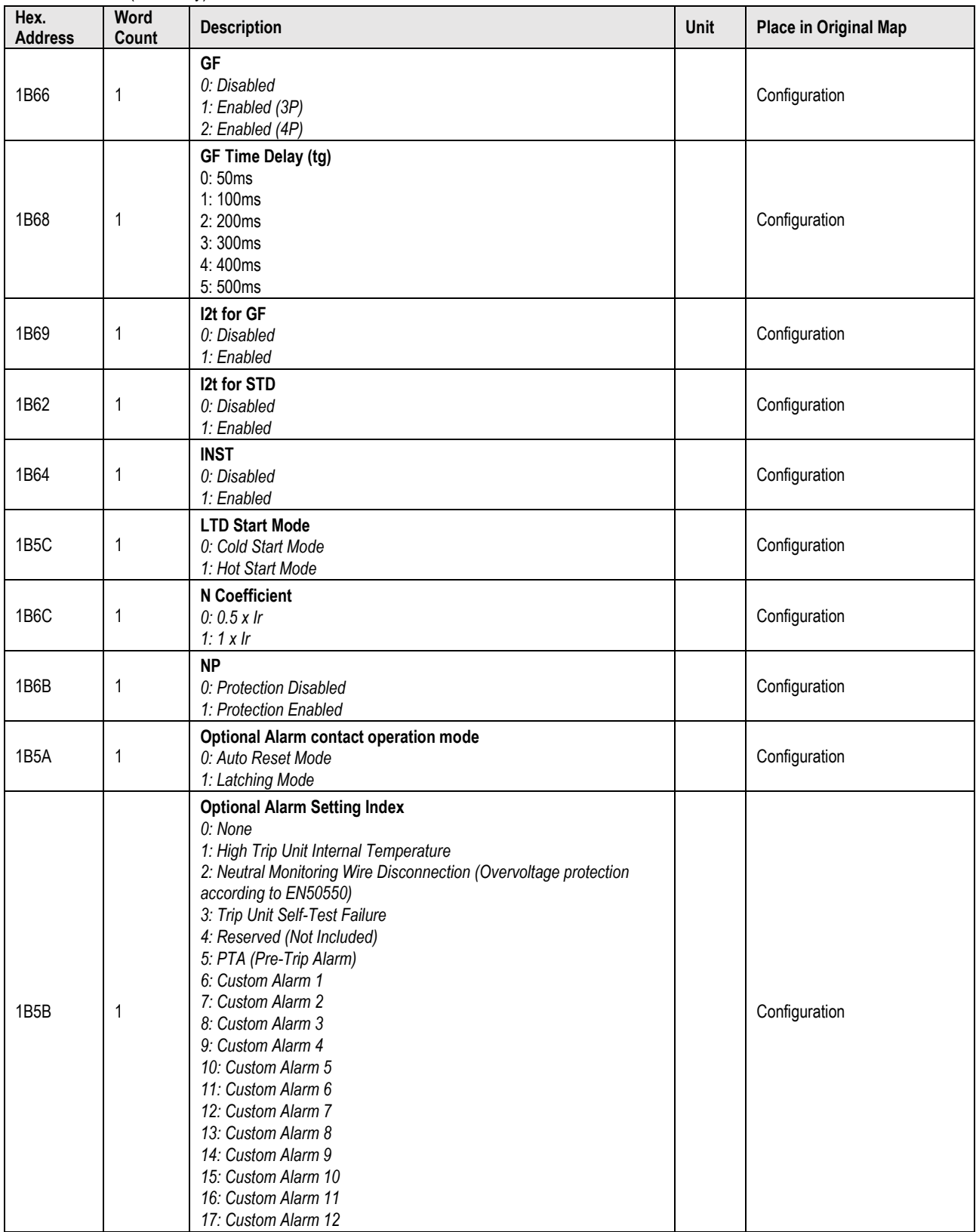

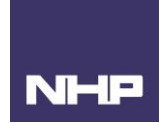

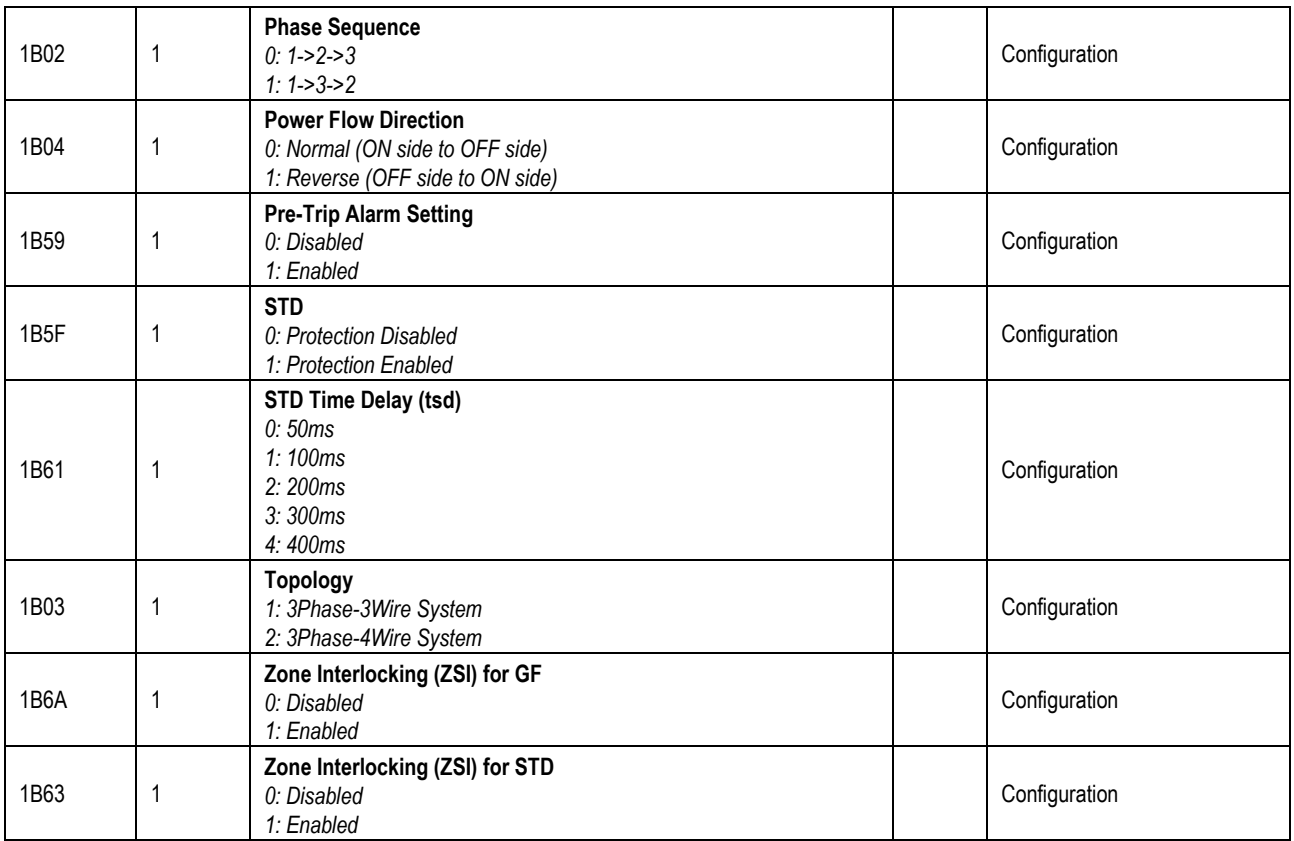

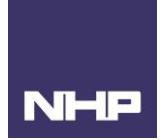

#### <span id="page-23-0"></span>Status – Trips

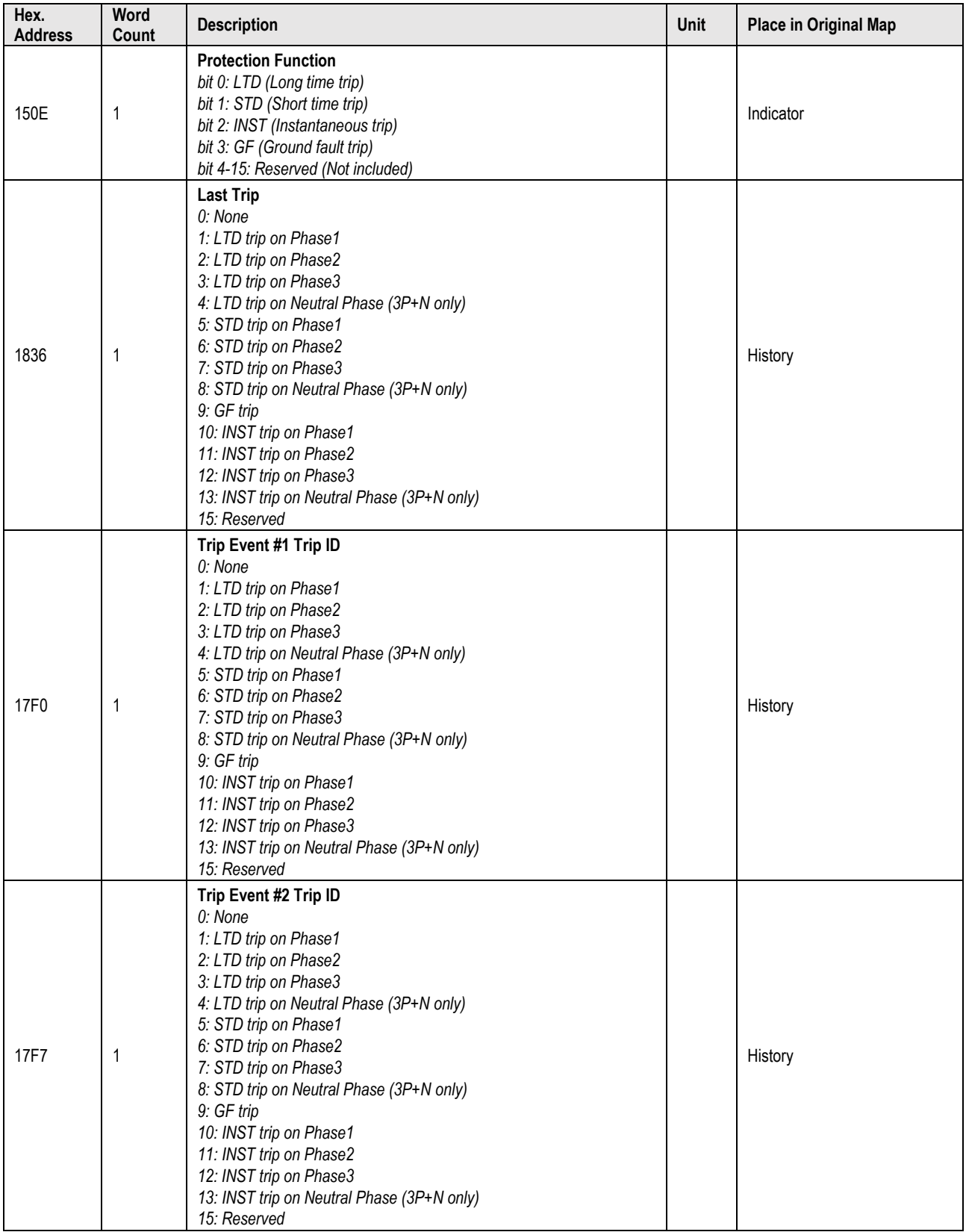

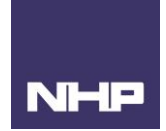

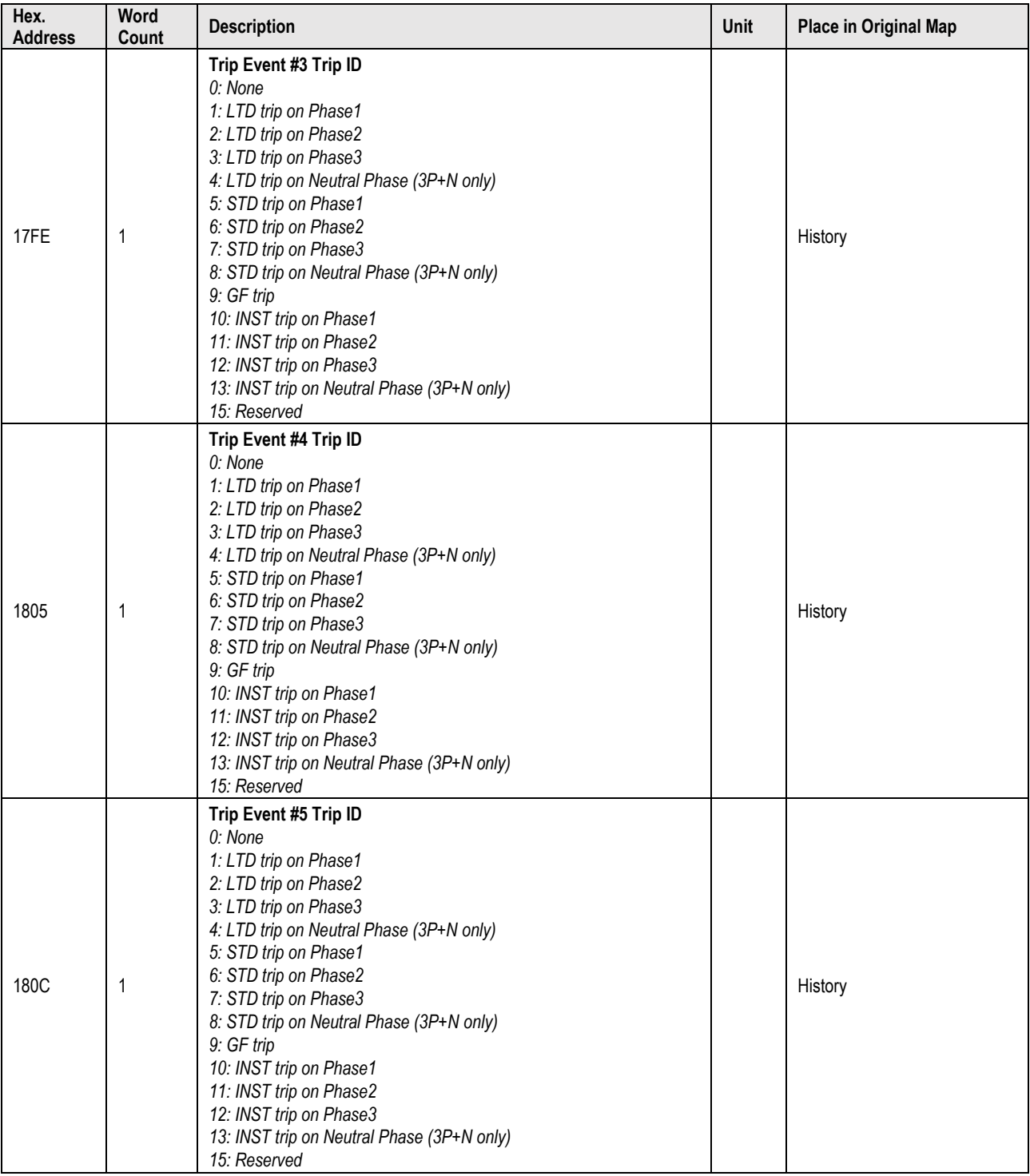

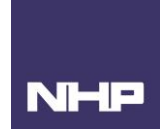

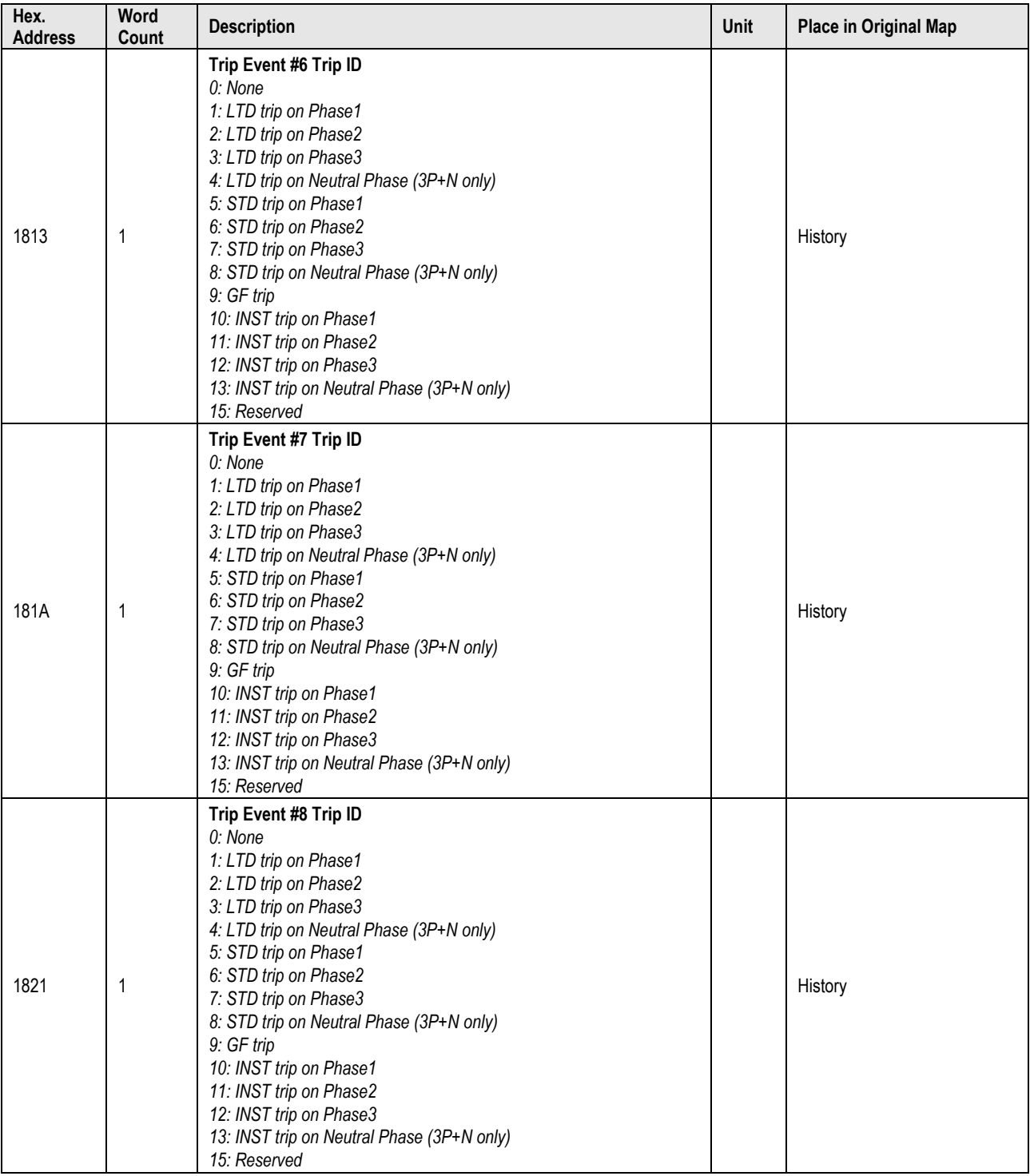

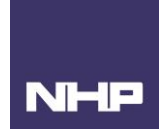

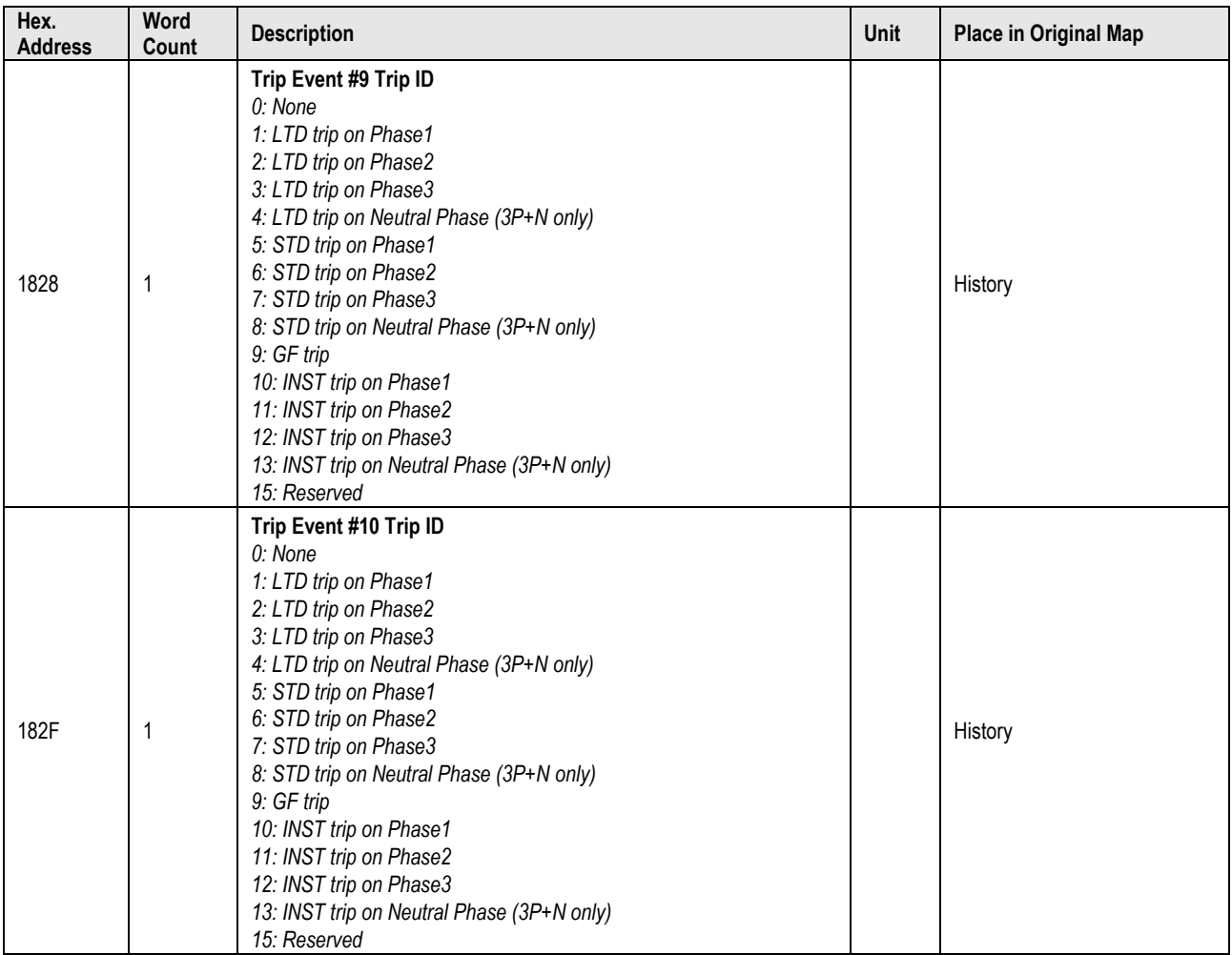

# <span id="page-26-0"></span>Status – Zone Interlocking

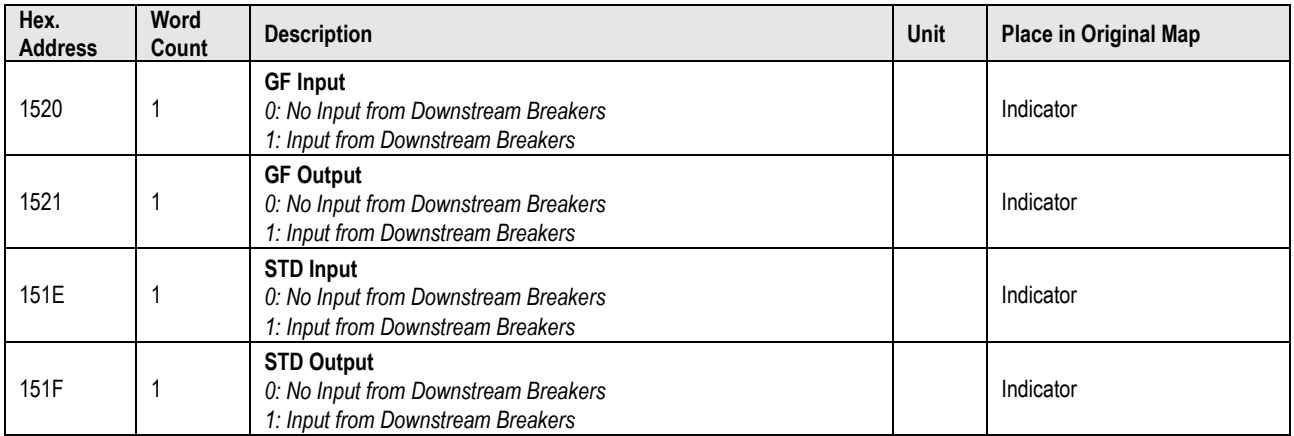

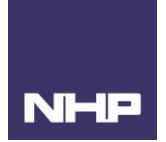

# <span id="page-27-0"></span>Trip Counter

#### Function 3 Code (read only)

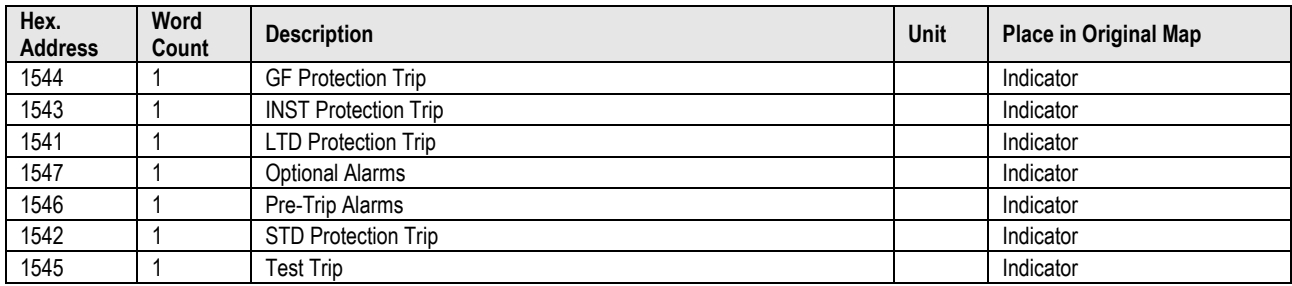

## <span id="page-27-1"></span>Trip Time – Event #1

Function 3 Code (read only)

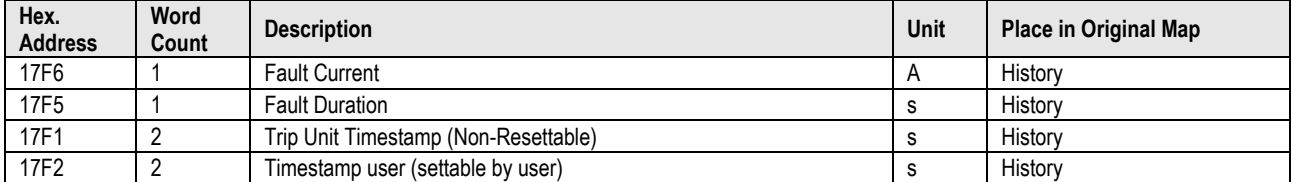

# <span id="page-27-2"></span>Trip Time – Event #2

Function 3 Code (read only)

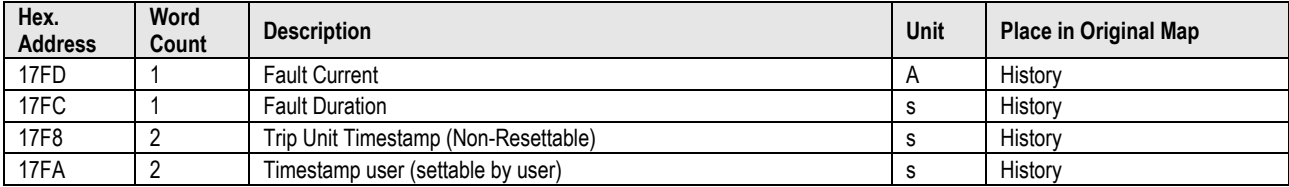

#### <span id="page-27-3"></span>Trip Time – Event #3

Function 3 Code (read only)

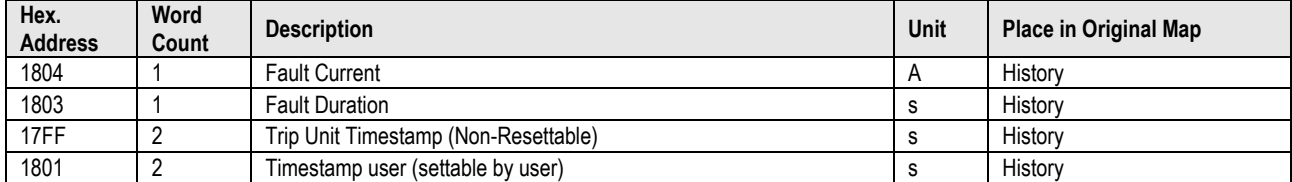

# <span id="page-27-4"></span>Trip Time – Event #4

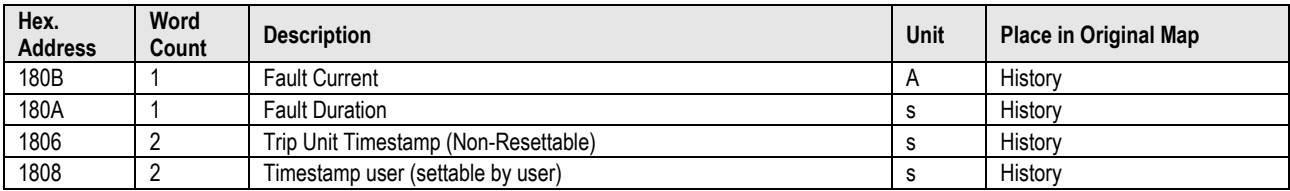

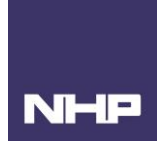

# <span id="page-28-0"></span>Trip Time – Event #5

#### Function 3 Code (read only)

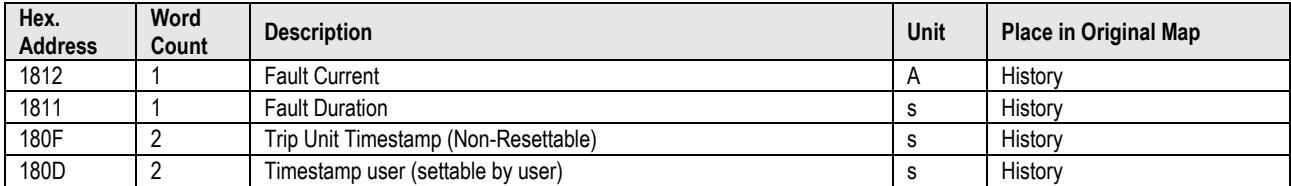

# <span id="page-28-1"></span>Trip Time – Event #6

## Function 3 Code (read only)

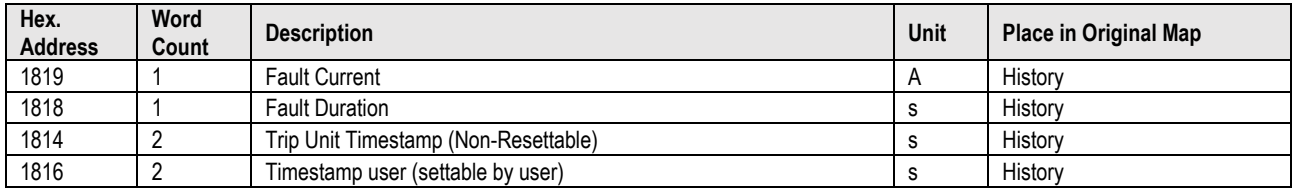

#### <span id="page-28-2"></span>Trip Time – Event #7

# Function 3 Code (read only)

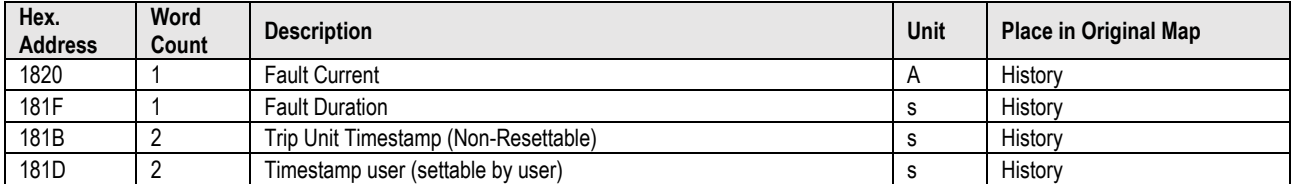

# <span id="page-28-3"></span>Trip Time – Event #8

## Function 3 Code (read only)

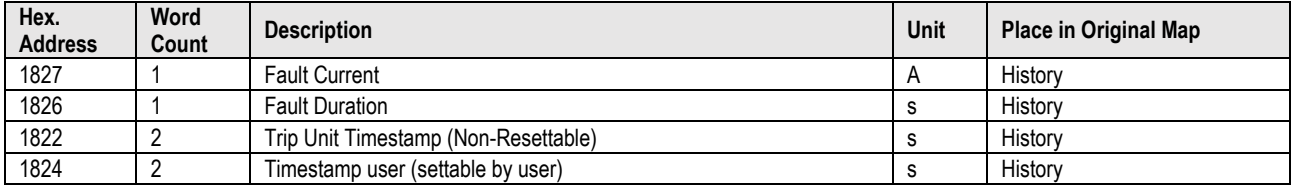

# <span id="page-28-4"></span>Trip Time – Event #9

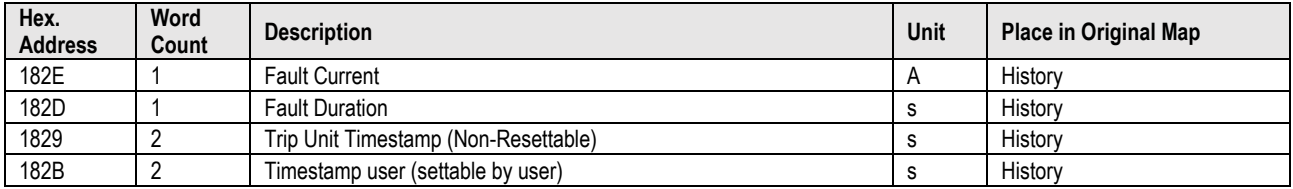

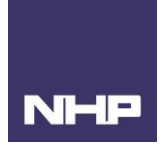

## <span id="page-29-0"></span>Trip Time – Event #10

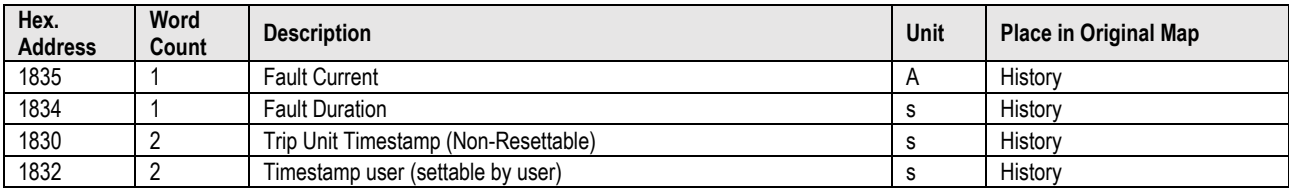